<span id="page-0-0"></span>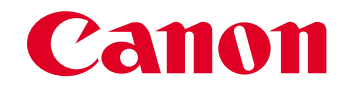

# **ScanGear Toolbox 3.1 ScanGear Toolbox 3.1**

for Windows for Windows

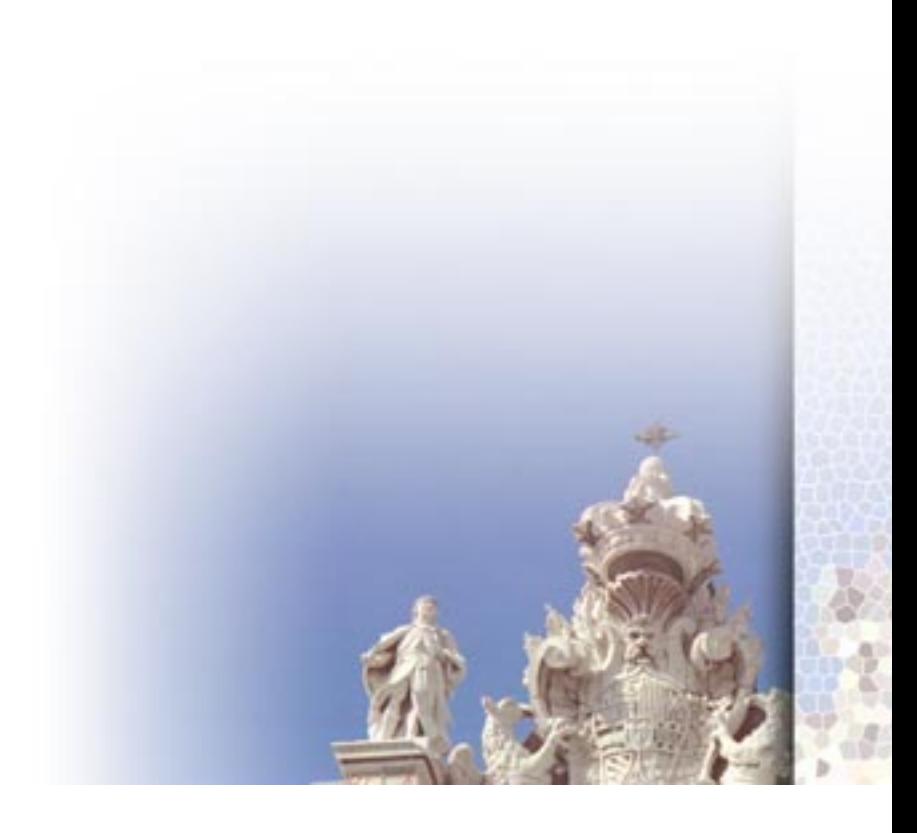

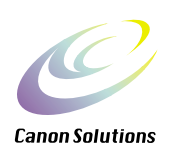

<span id="page-1-0"></span>1.  $\blacksquare$ 

2.  $\blacksquare$ 

 $3.$ 

 $4.$ 

ScanGear Adobe Photoshop Adobe Systems Incorporated<br>Microsoft Windows Microsoft Corporat Microsoft Windows Microsoft Corporation

Windows 98 Windows 2000 Professional Windows XP Professional dows Millennium Edition Windows Windows XP Home Edition Windows Millennium Edition<br>Windows Windows XP Professional

© CANON INC. 2001

<span id="page-2-1"></span><span id="page-2-0"></span>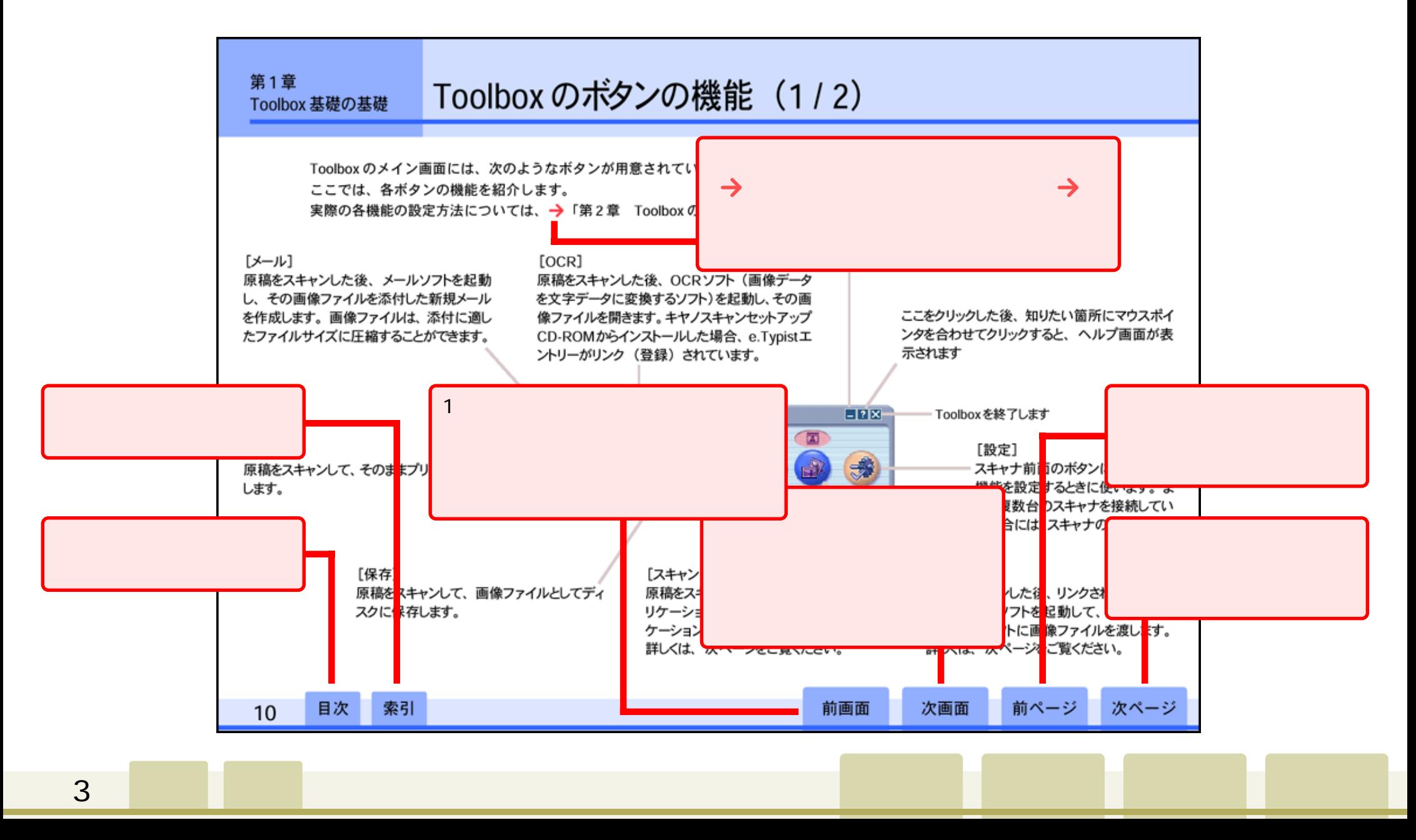

## $1/2$

<span id="page-3-0"></span>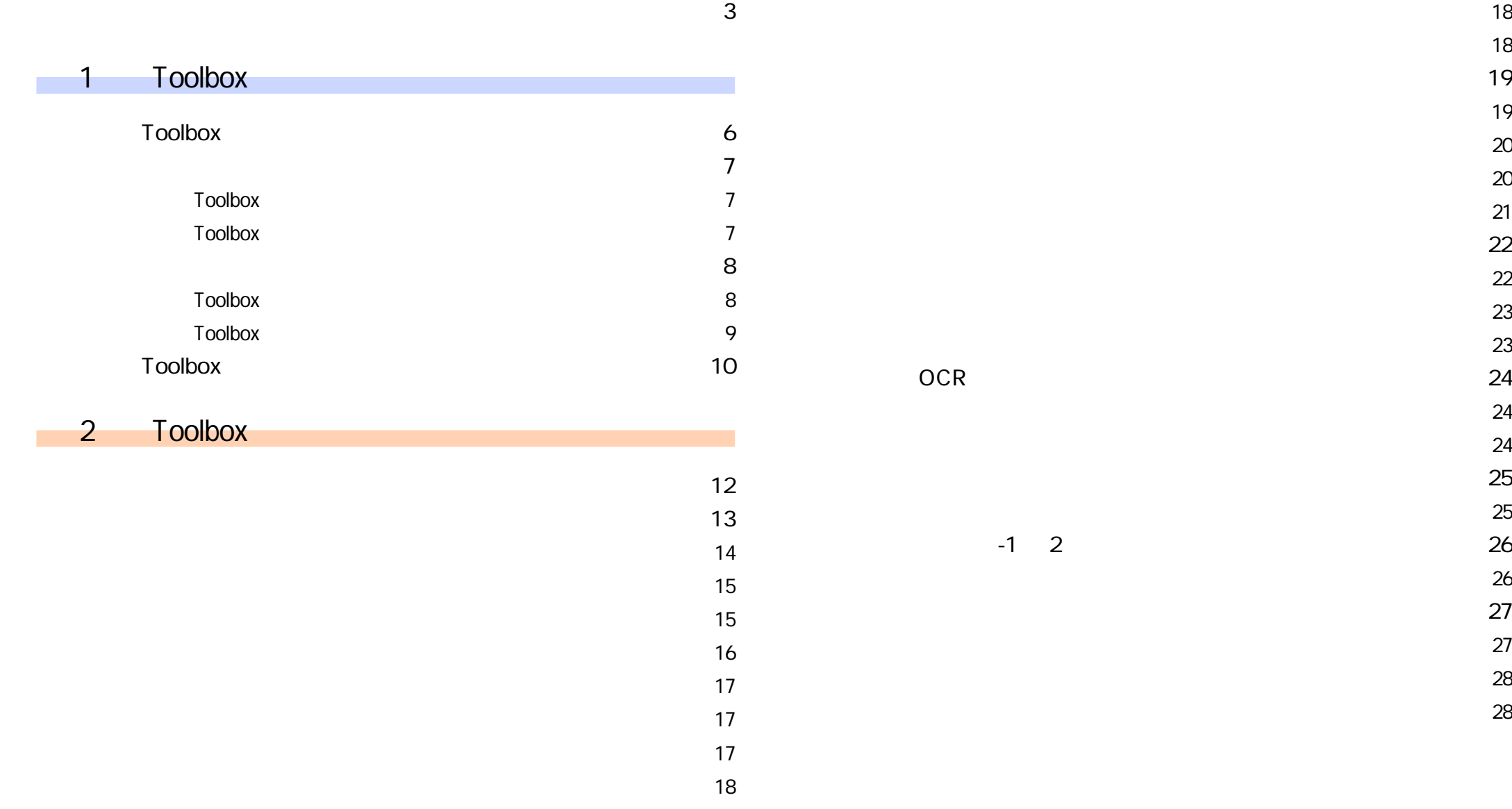

## $2/2$

<span id="page-4-0"></span>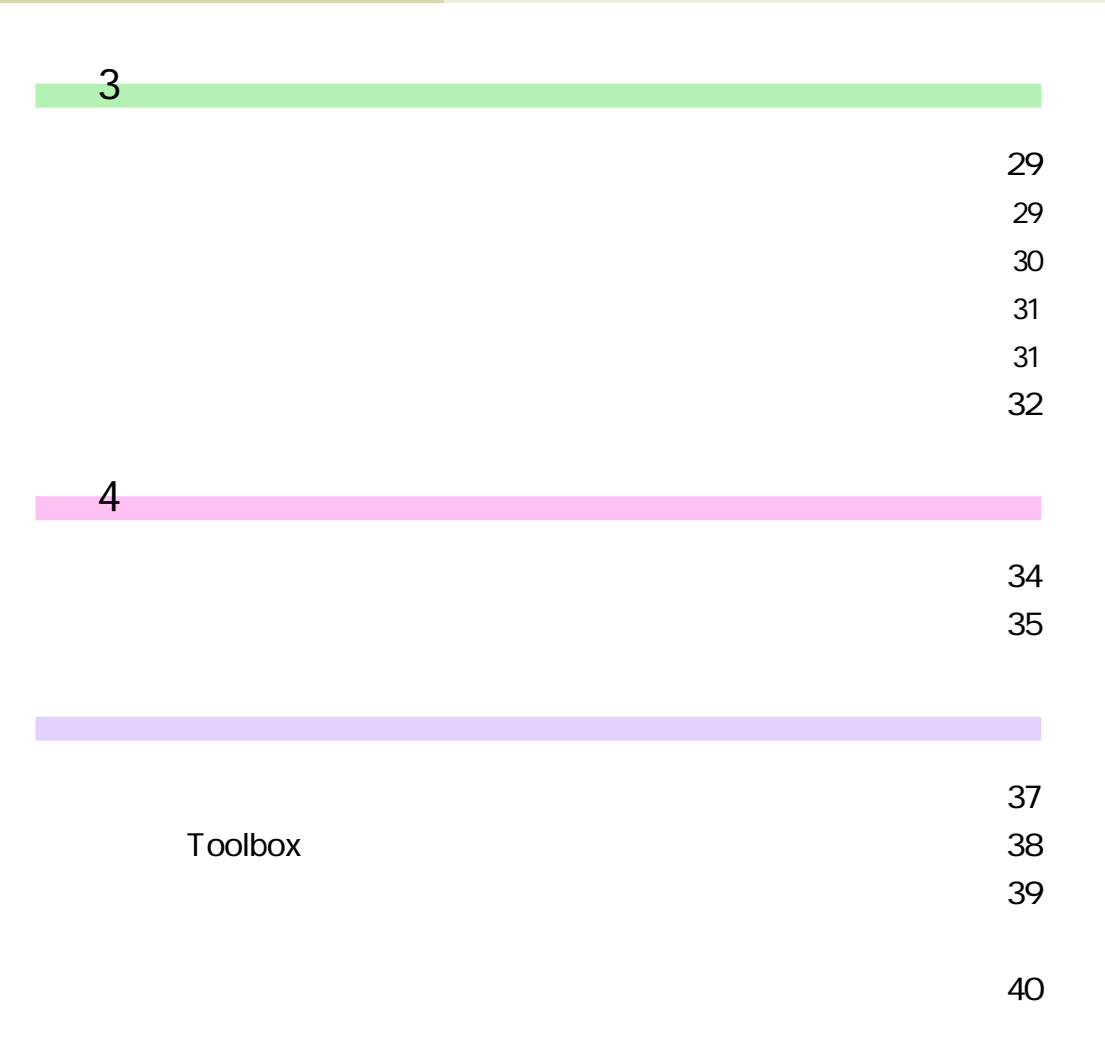

<span id="page-5-1"></span><span id="page-5-0"></span>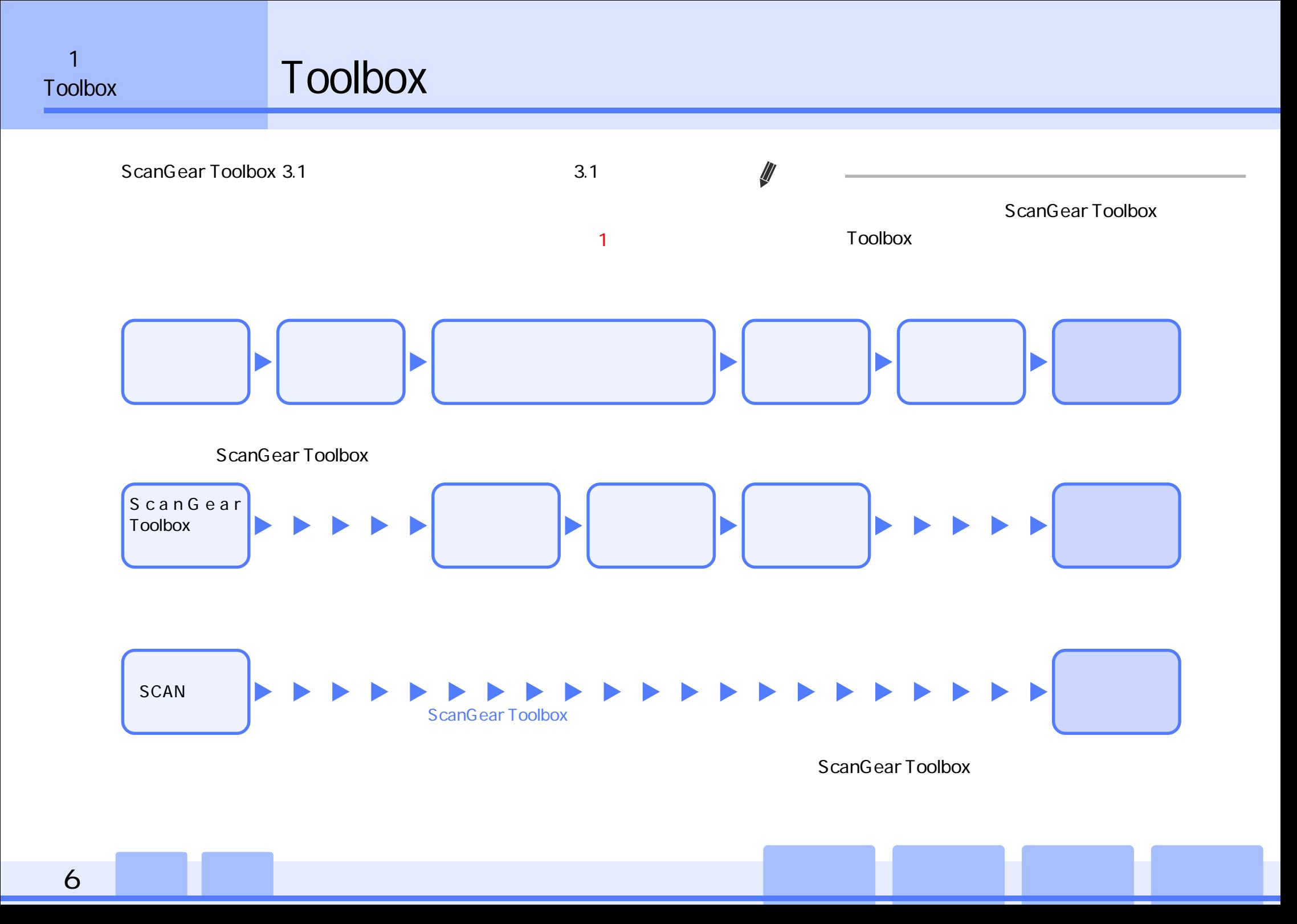

<span id="page-6-1"></span><span id="page-6-0"></span>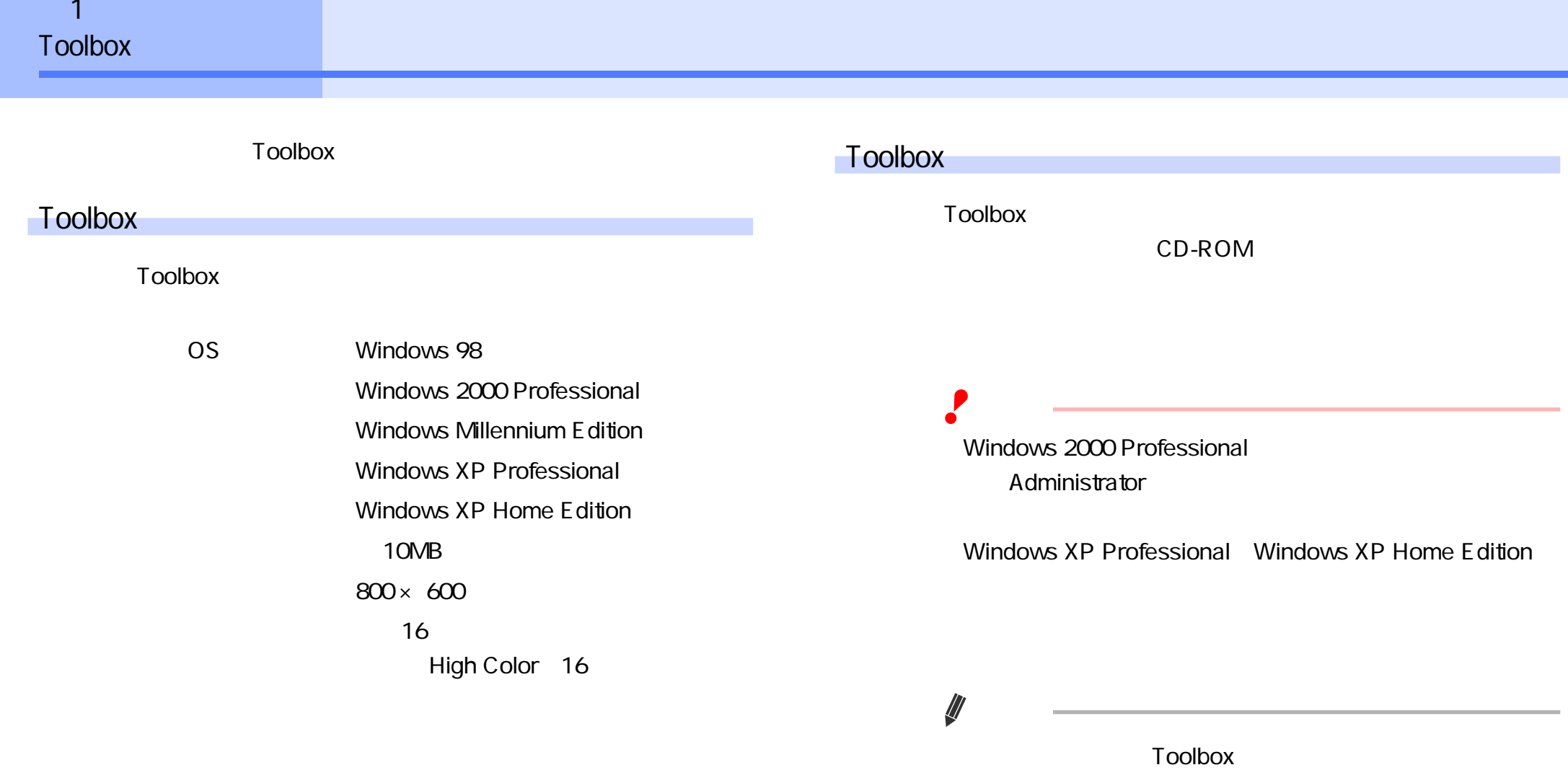

 $\rightarrow$  Toolbox

<span id="page-7-1"></span><span id="page-7-0"></span>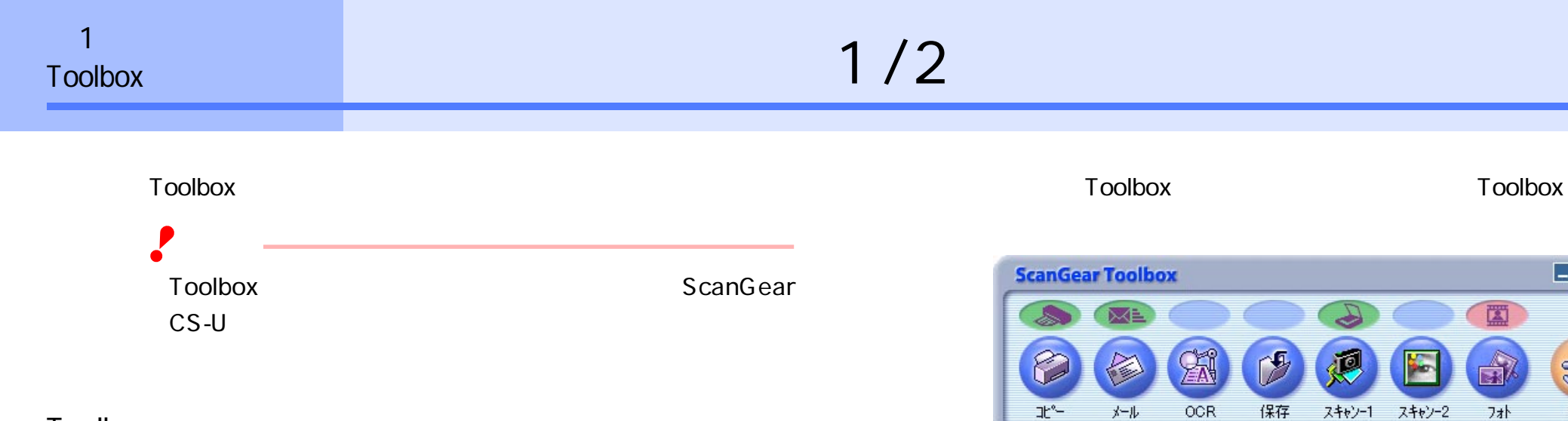

 $\sqrt{2}$ 

#### Toolbox

Toolbox

Canon ScanGear Toolbox 3.1

ScanGear Toolbox 3.1

Windows XP Professional

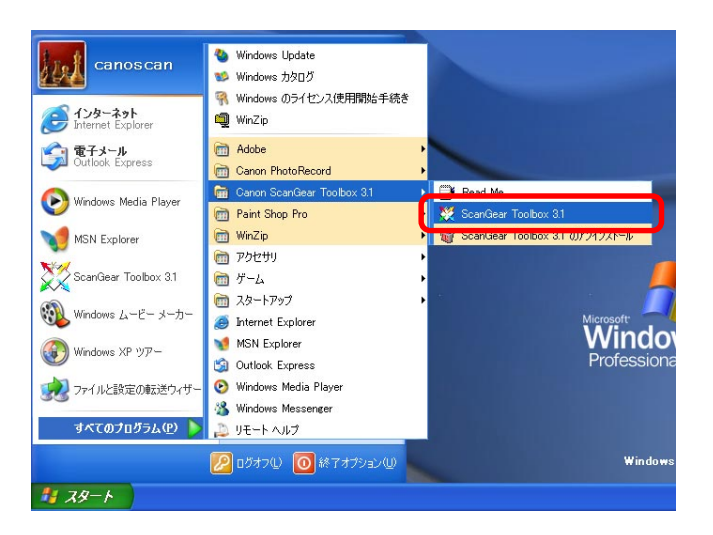

Toolbox  $\rightarrow$  3

 $\Box$ ? $\times$ 

寿

設定

#### <span id="page-8-1"></span><span id="page-8-0"></span>Toolbox

#### Toolbox

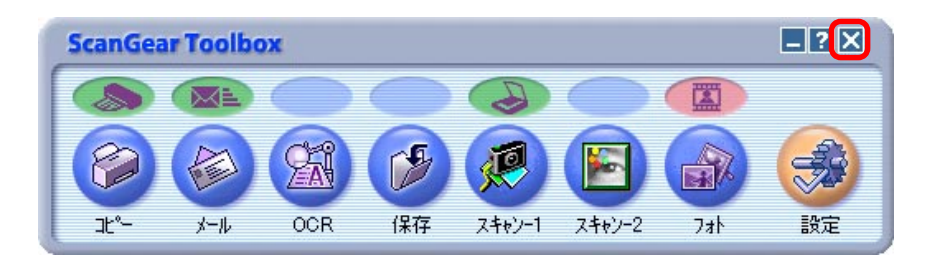

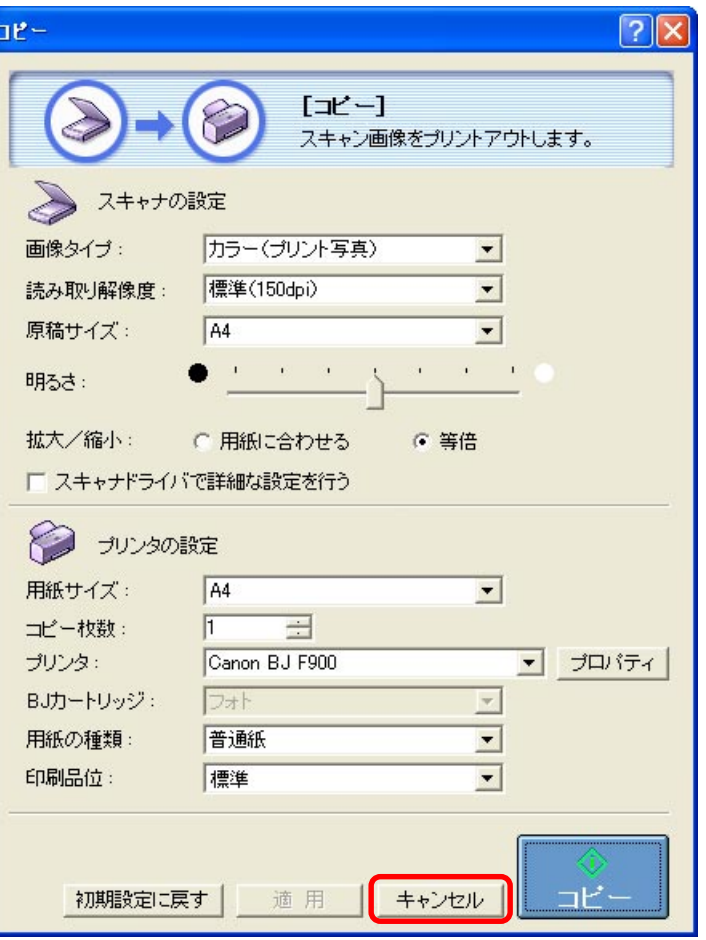

<span id="page-9-1"></span><span id="page-9-0"></span>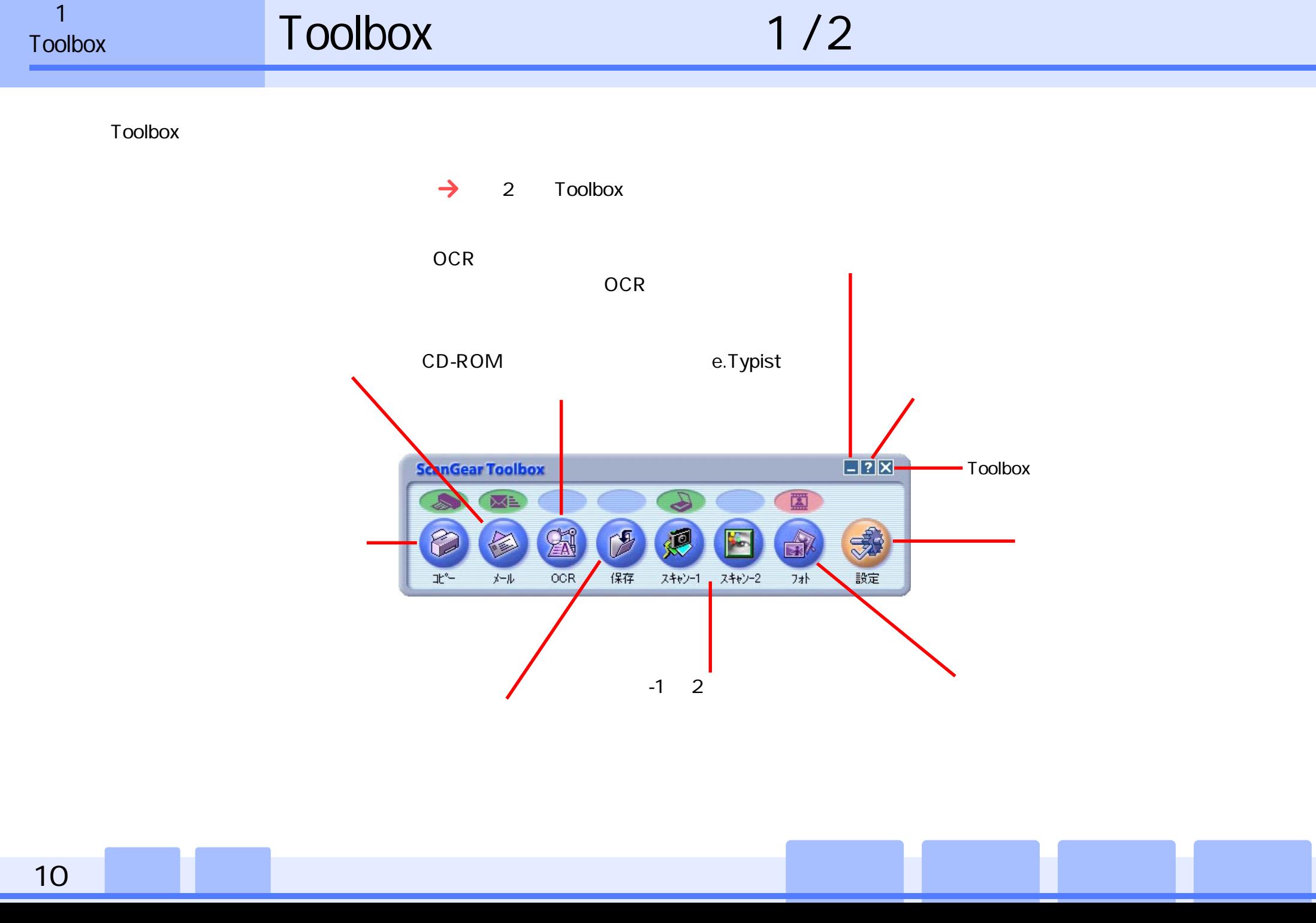

<span id="page-10-0"></span>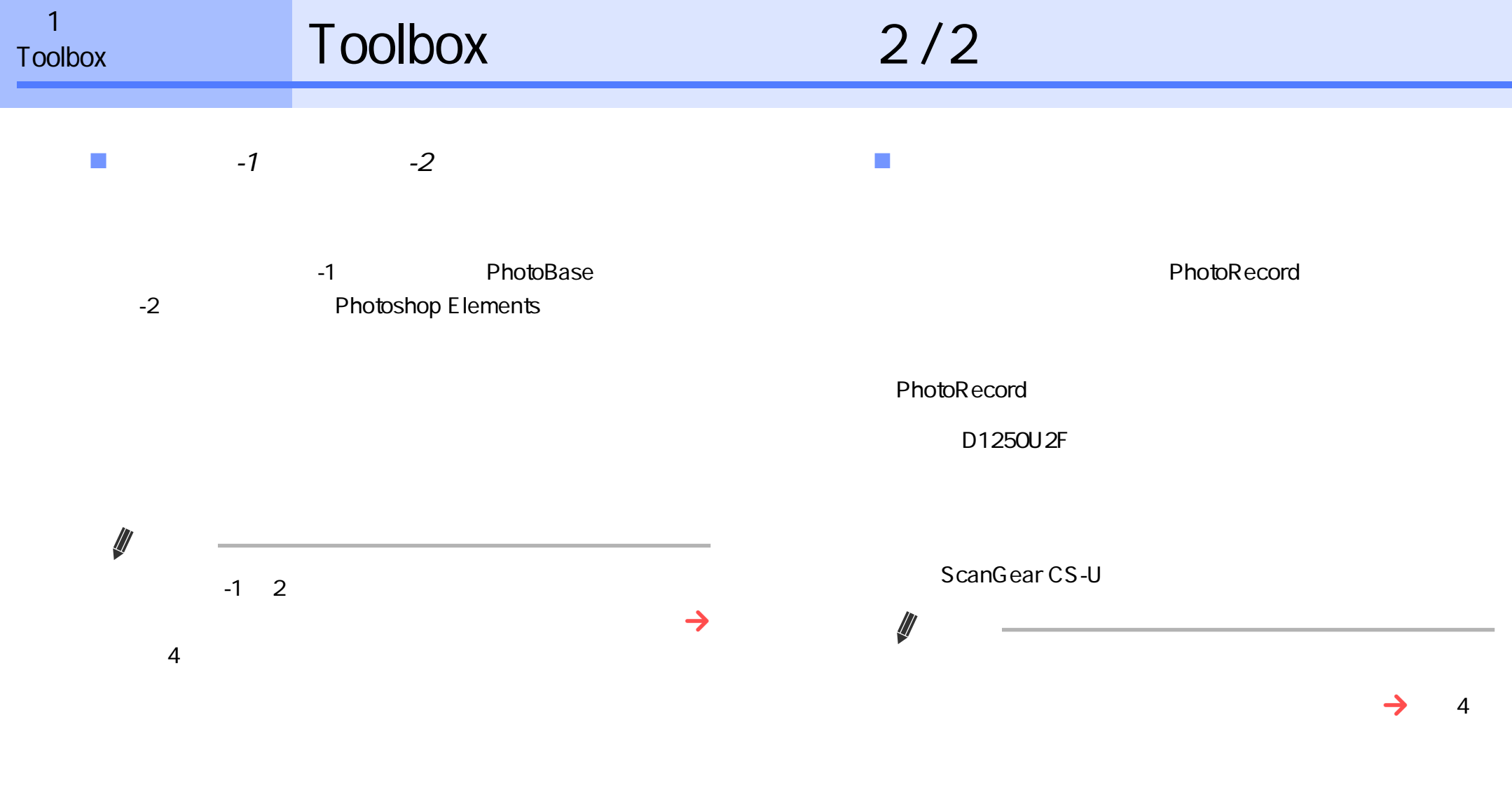

<sup>11</sup> [w](#page-3-0) [w](#page-39-0)目次 索引 前画面 次画面 前ページ 次ページ ww[w](#page-9-1)[w](#page-11-1)

#### <span id="page-11-1"></span><span id="page-11-0"></span>Toolbox

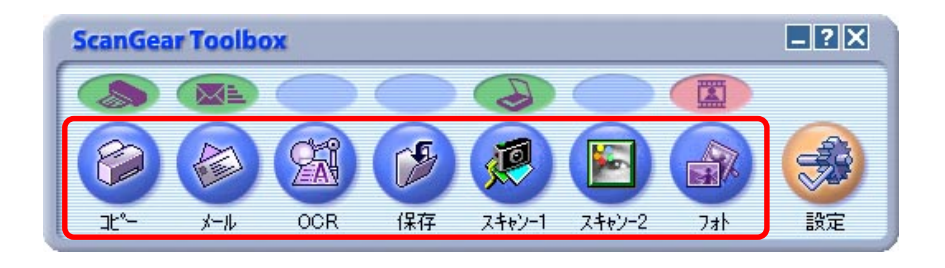

 $-1$ 

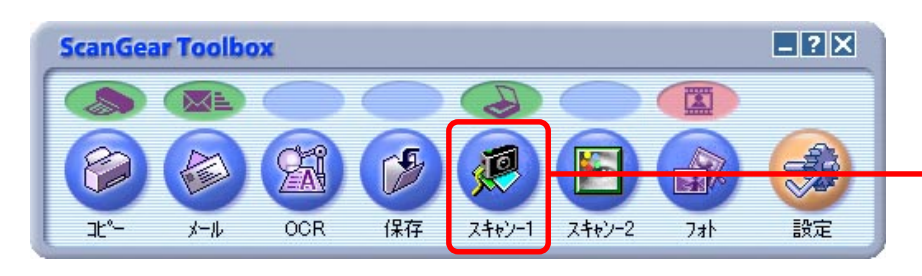

 $\sim$  1]  $\sim$  2.  $\sim$  2.  $\sim$ 

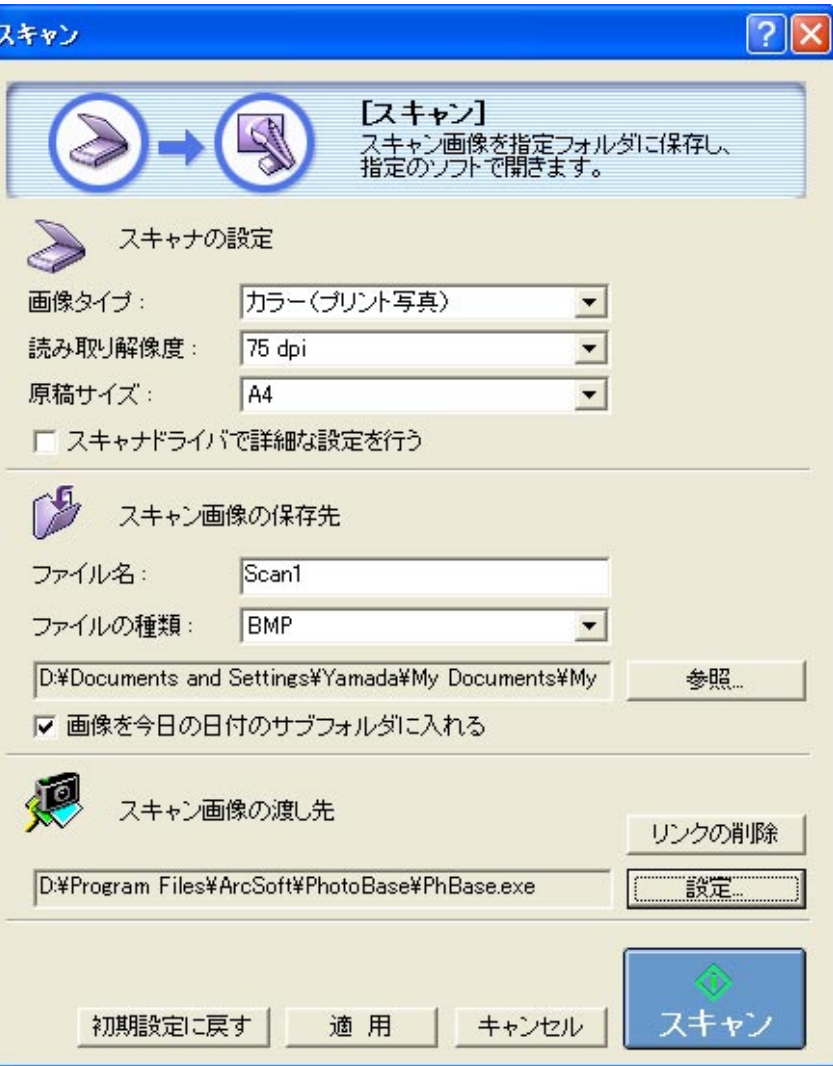

<span id="page-12-1"></span><span id="page-12-0"></span>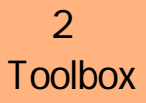

Toolbox

 $\blacksquare$ 

 $\sqrt{2\sqrt{2}}$ スキャン  $\rightarrow$ 原稿をスキャンする方法を選択します。 【<mark>スキャン】</mark><br>スキャン画像を指定フォルダに保存し、<br>指定のソフトで開きます。  $\rightarrow$ S スキャナの設定  $\rightarrow$ 画像タイプ: カラー(プリント写真)  $\blacksquare$  $\rightarrow$ 読み取り解像度:  $75$  dpi  $\overline{\phantom{0}}$  $\sqrt{A4}$  $\overline{\phantom{0}}$ 原稿サイズ: スキャンする原稿のサイズを選択します。 □ スキャナドライバで詳細な設定を行う  $\rightarrow$  $\gamma$ スキャン画像の保存先  $\rightarrow$ ScanGear CS-U ファイル名: Scan1 るかどうかを選択します。 BMP ファイルの種類:  $\blacktriangledown$ D:¥Documents and Settings¥Yamada¥My Documents¥My 参照  $\rightarrow$ Ⅳ 画像を今日の日付のサブフォルダに入れる 卿 スキャン画像の渡し先  $\rightarrow$ リンクの削除 D:¥Program Files¥ArcSoft¥PhotoBase¥PhBase.exe 談定  $\rightarrow$  $\rightarrow$ [スキャン](コピーの場合は[コピー])ボ スキャン 初期設定に戻す 適用 キャンセル

 $2/6$ 

<span id="page-13-1"></span><span id="page-13-0"></span>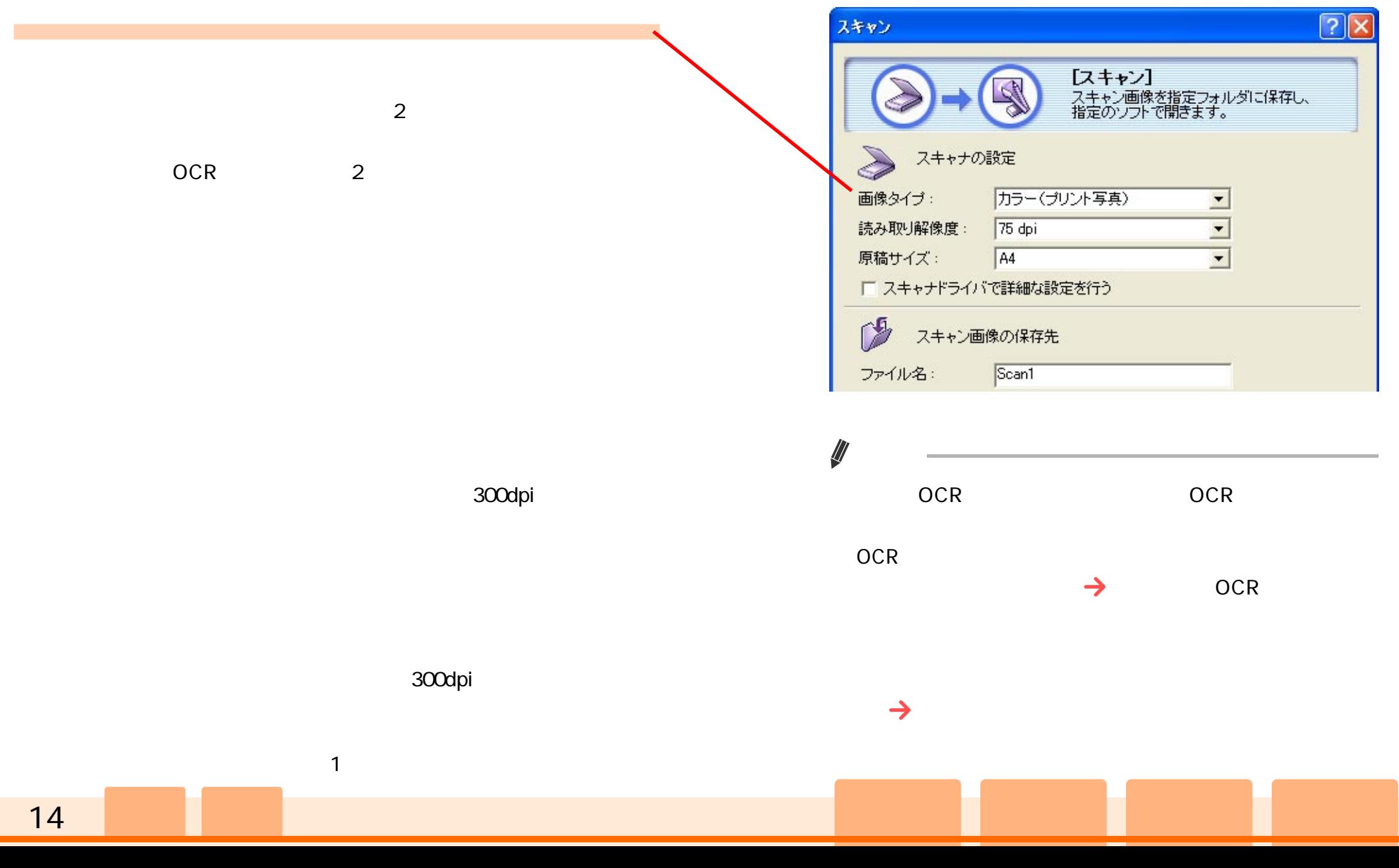

<span id="page-14-1"></span><span id="page-14-0"></span>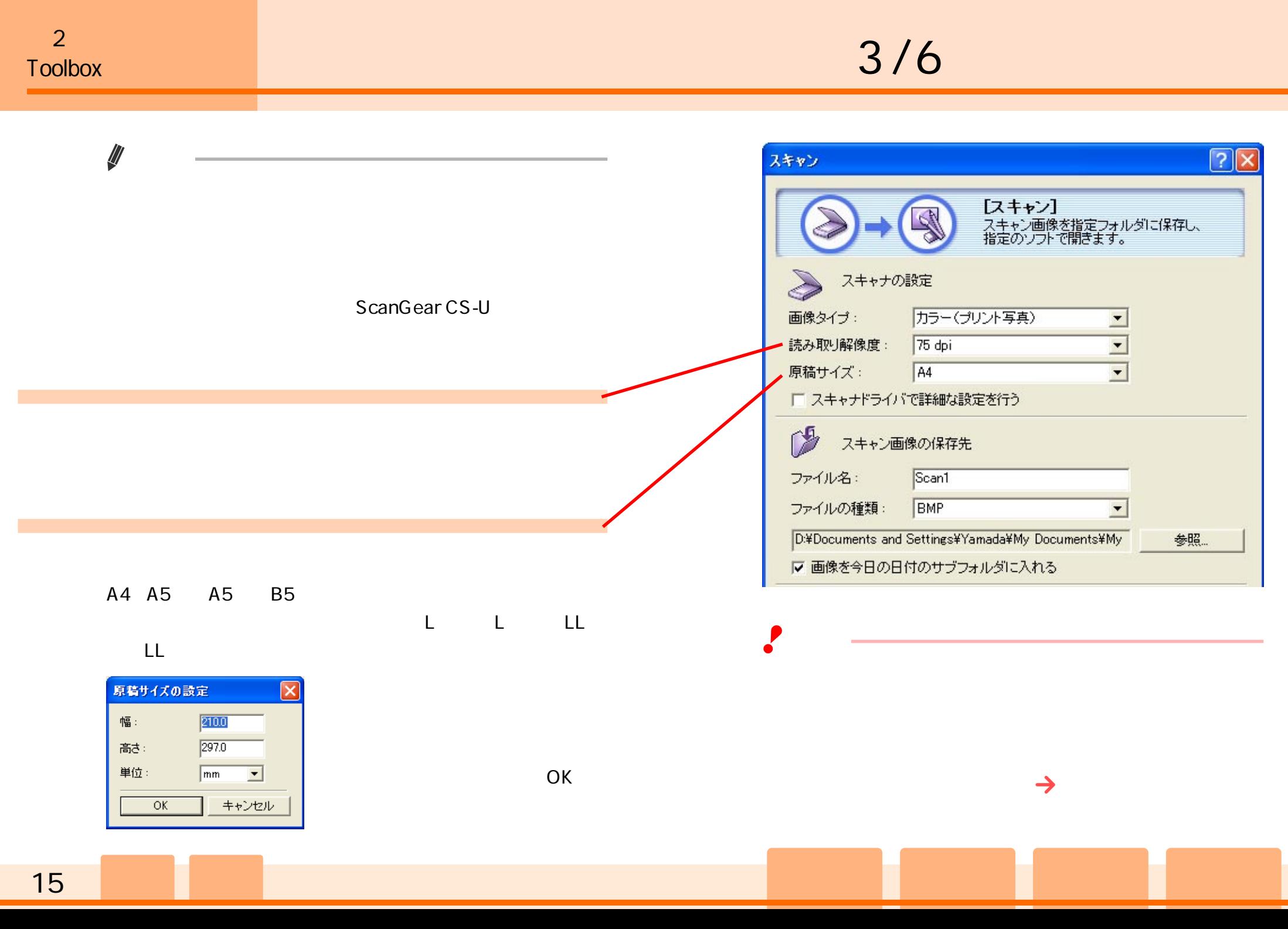

 $4/6$ 

<span id="page-15-1"></span><span id="page-15-0"></span>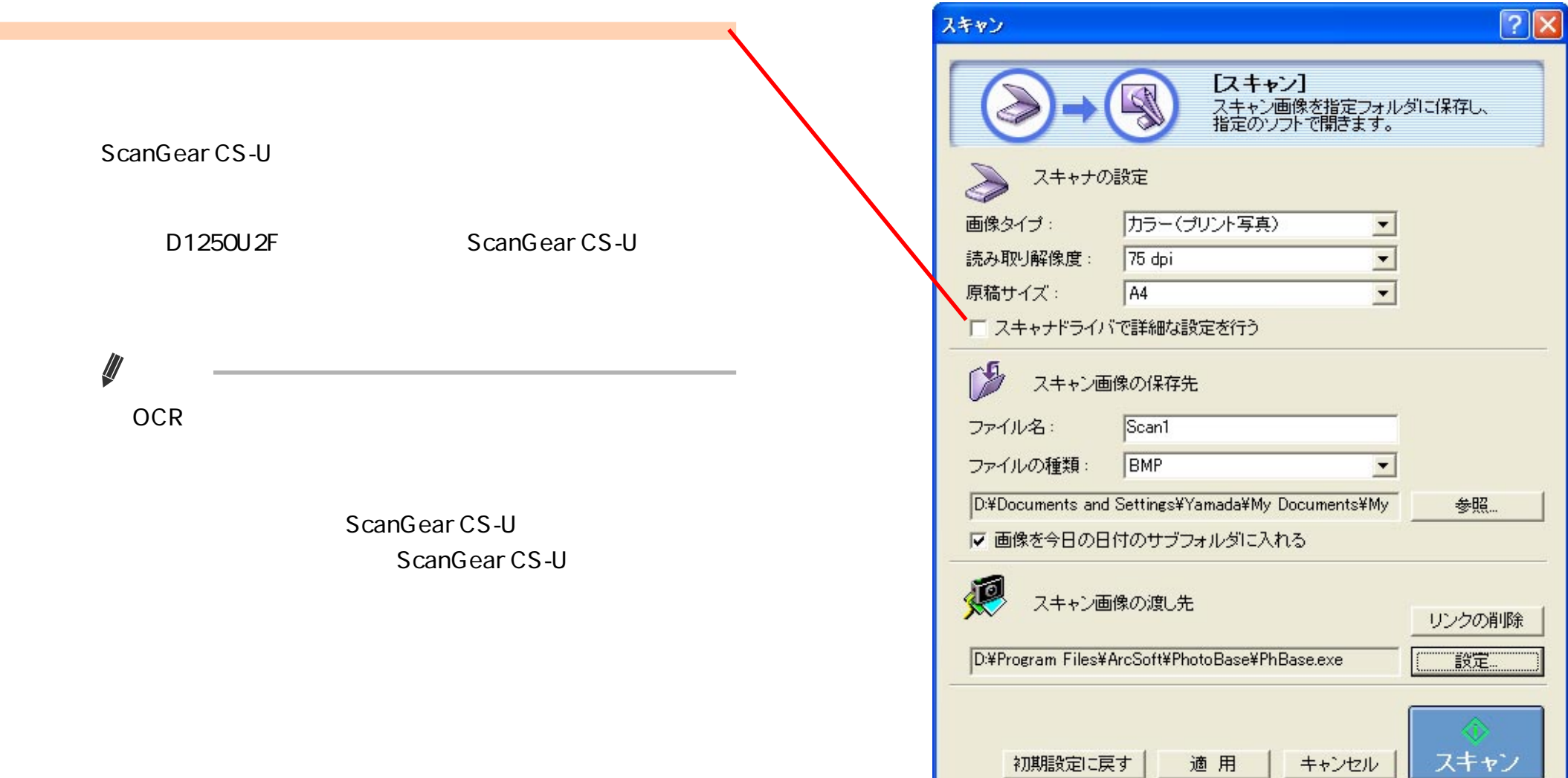

<span id="page-16-1"></span><span id="page-16-0"></span>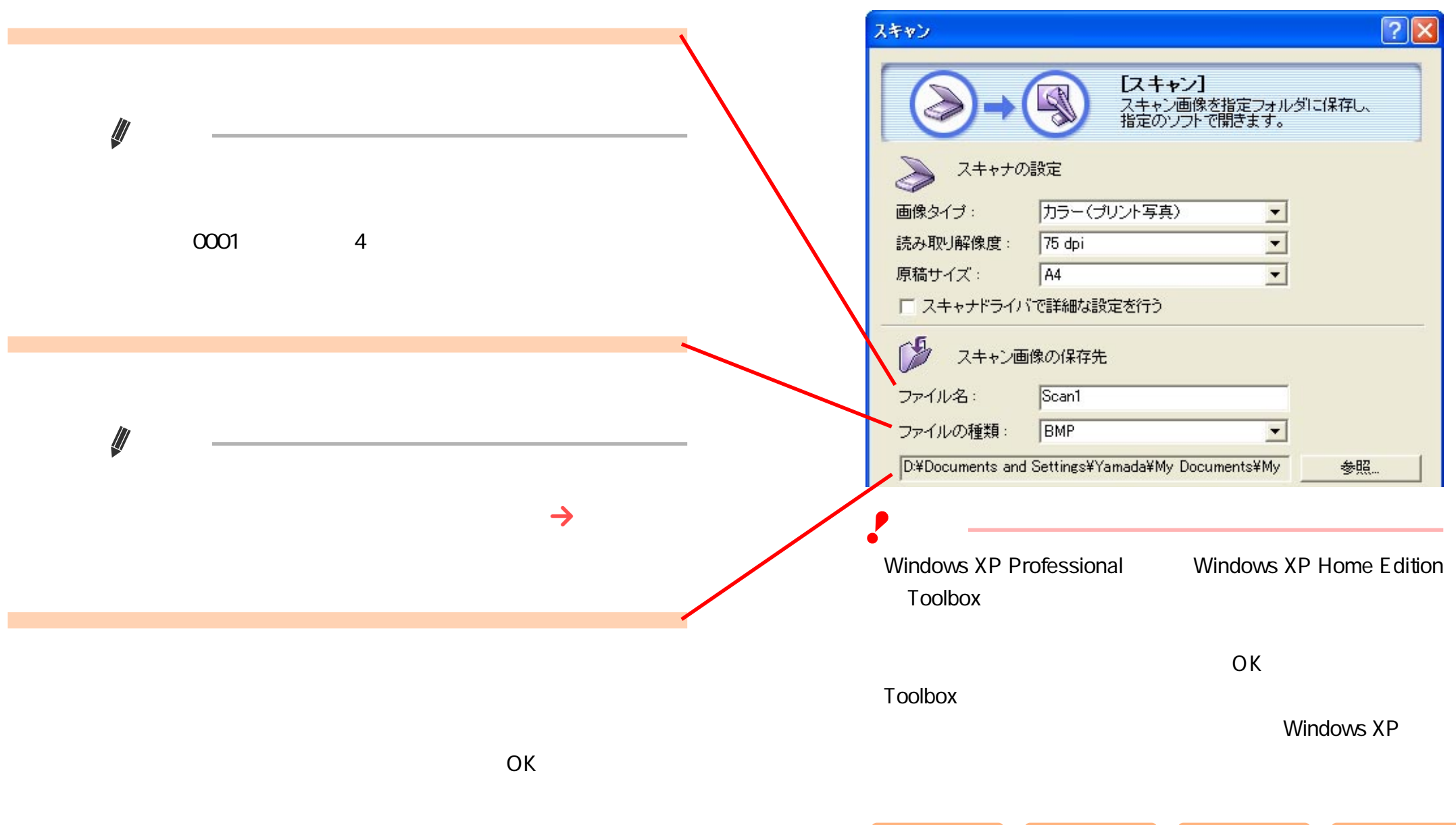

<span id="page-17-1"></span><span id="page-17-0"></span>第2章

 $\frac{2}{\text{Tools}}$ 

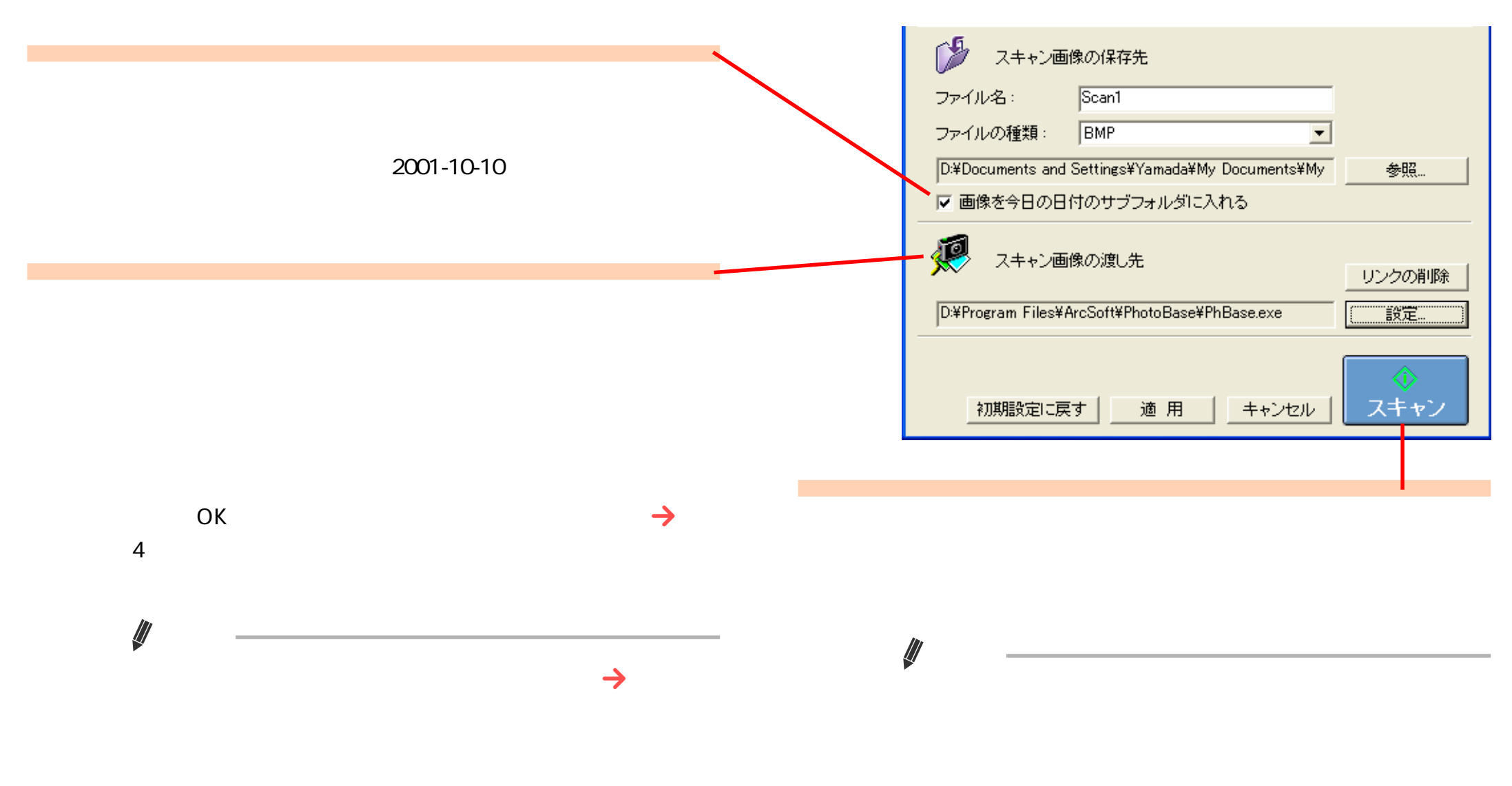

Toolbox

<span id="page-18-1"></span><span id="page-18-0"></span>第2章

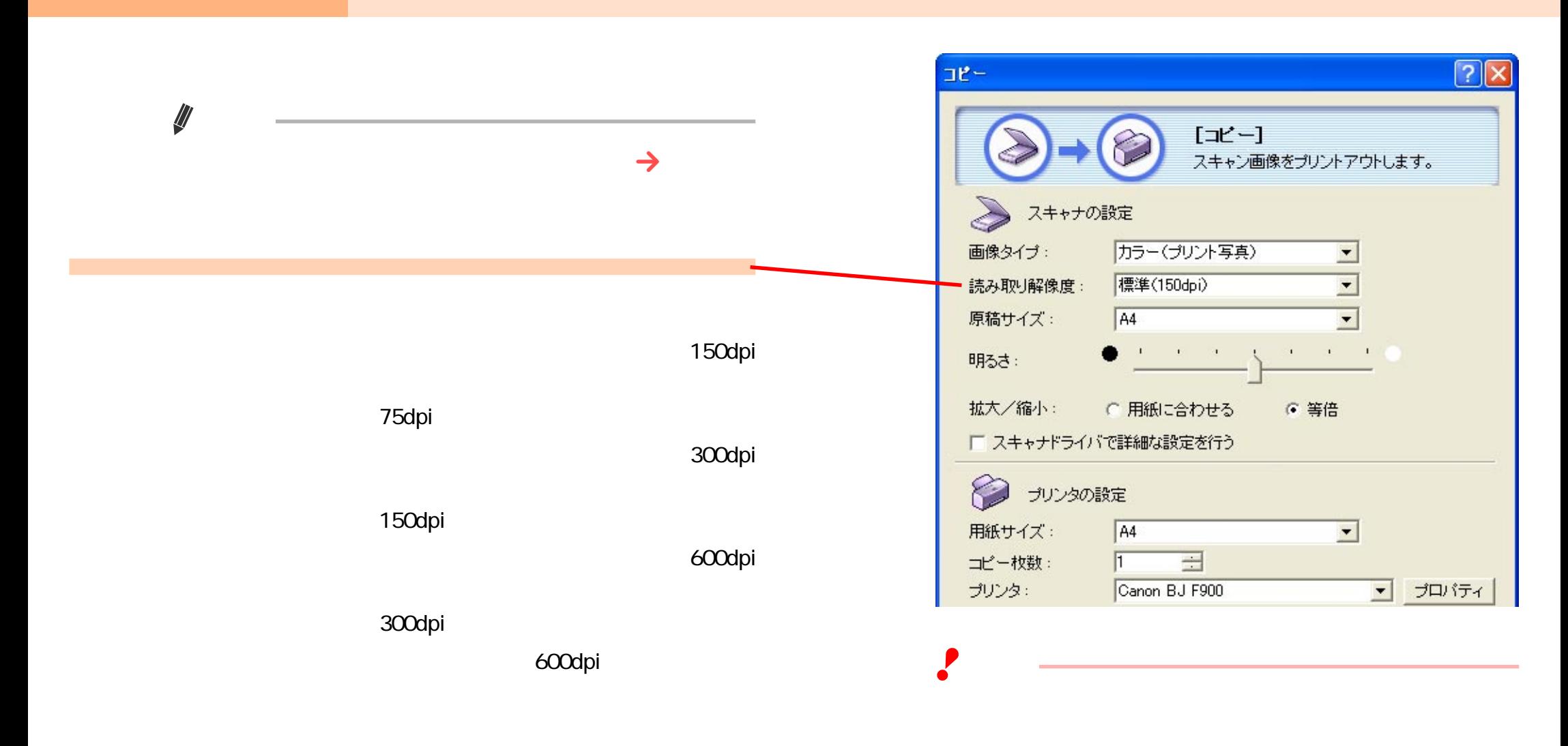

<span id="page-19-1"></span><span id="page-19-0"></span>2<br>Toolbox

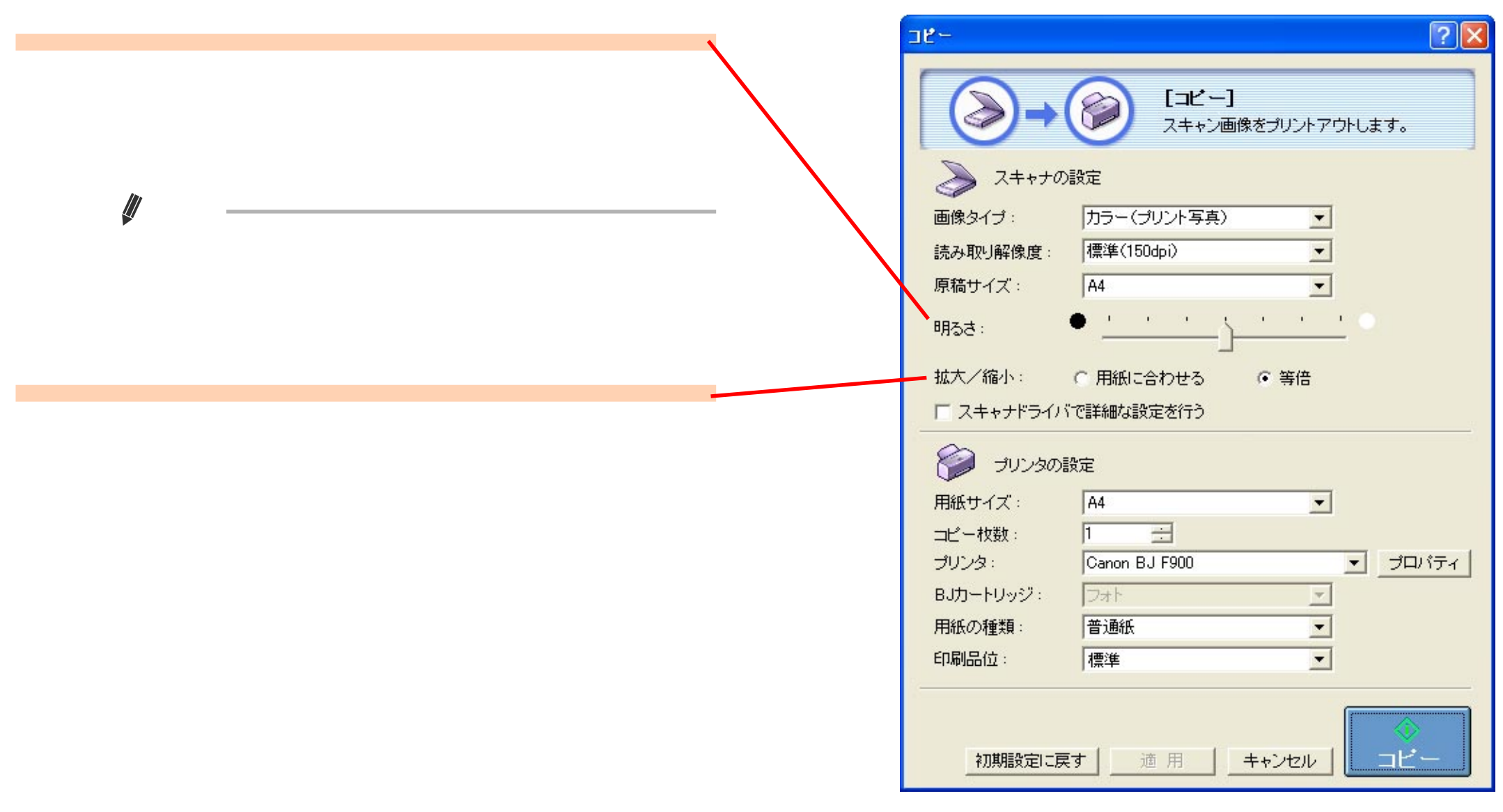

<span id="page-20-1"></span><span id="page-20-0"></span>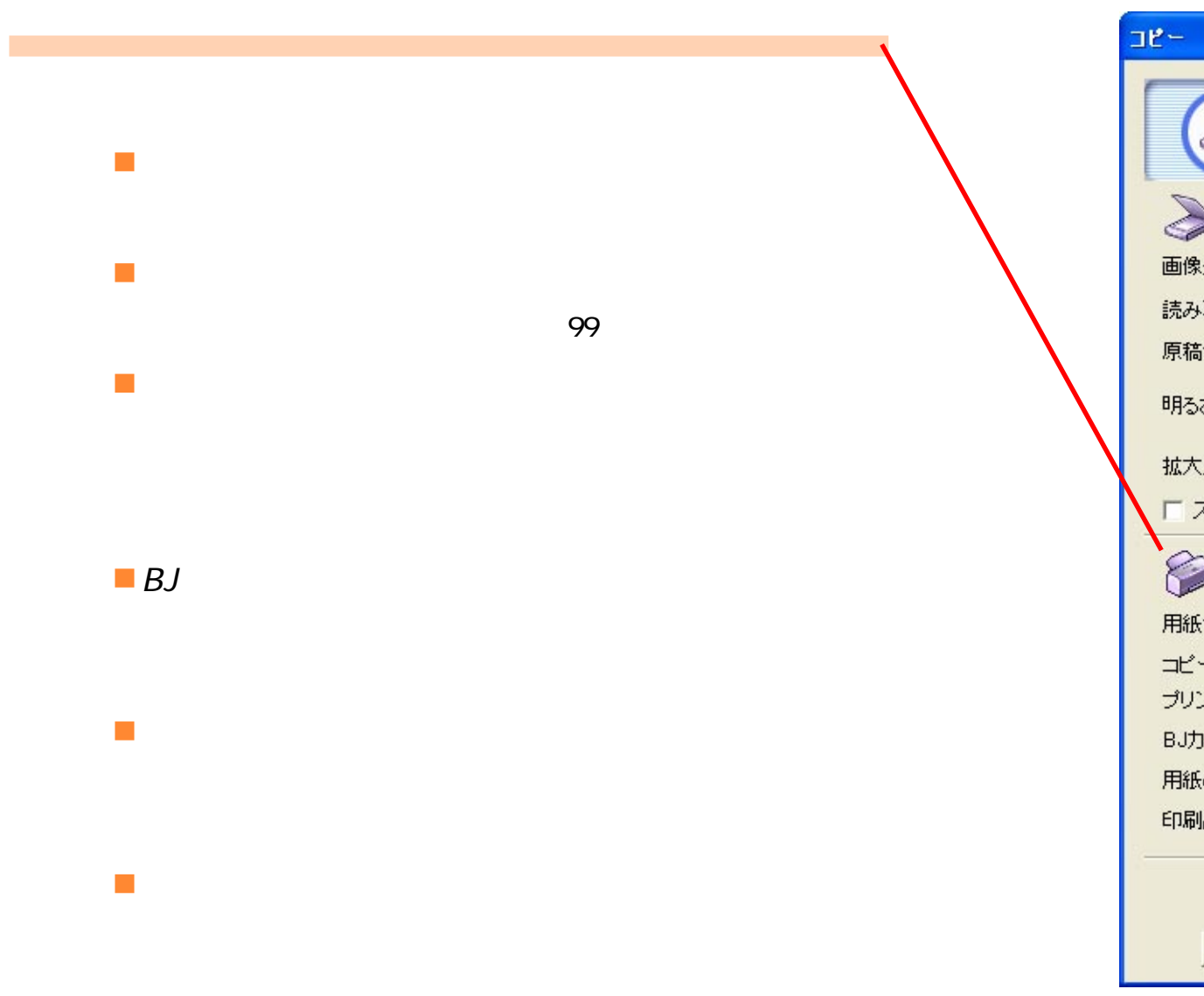

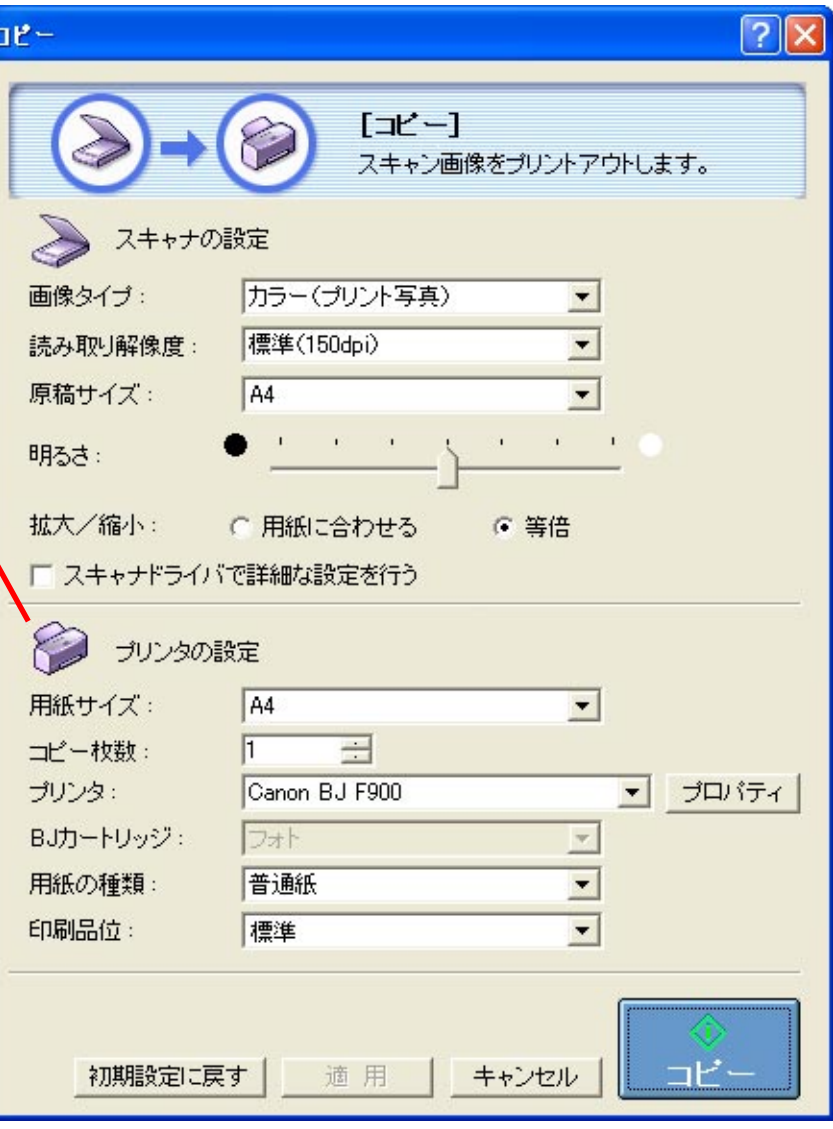

<span id="page-21-1"></span><span id="page-21-0"></span>2<br>Toolbox

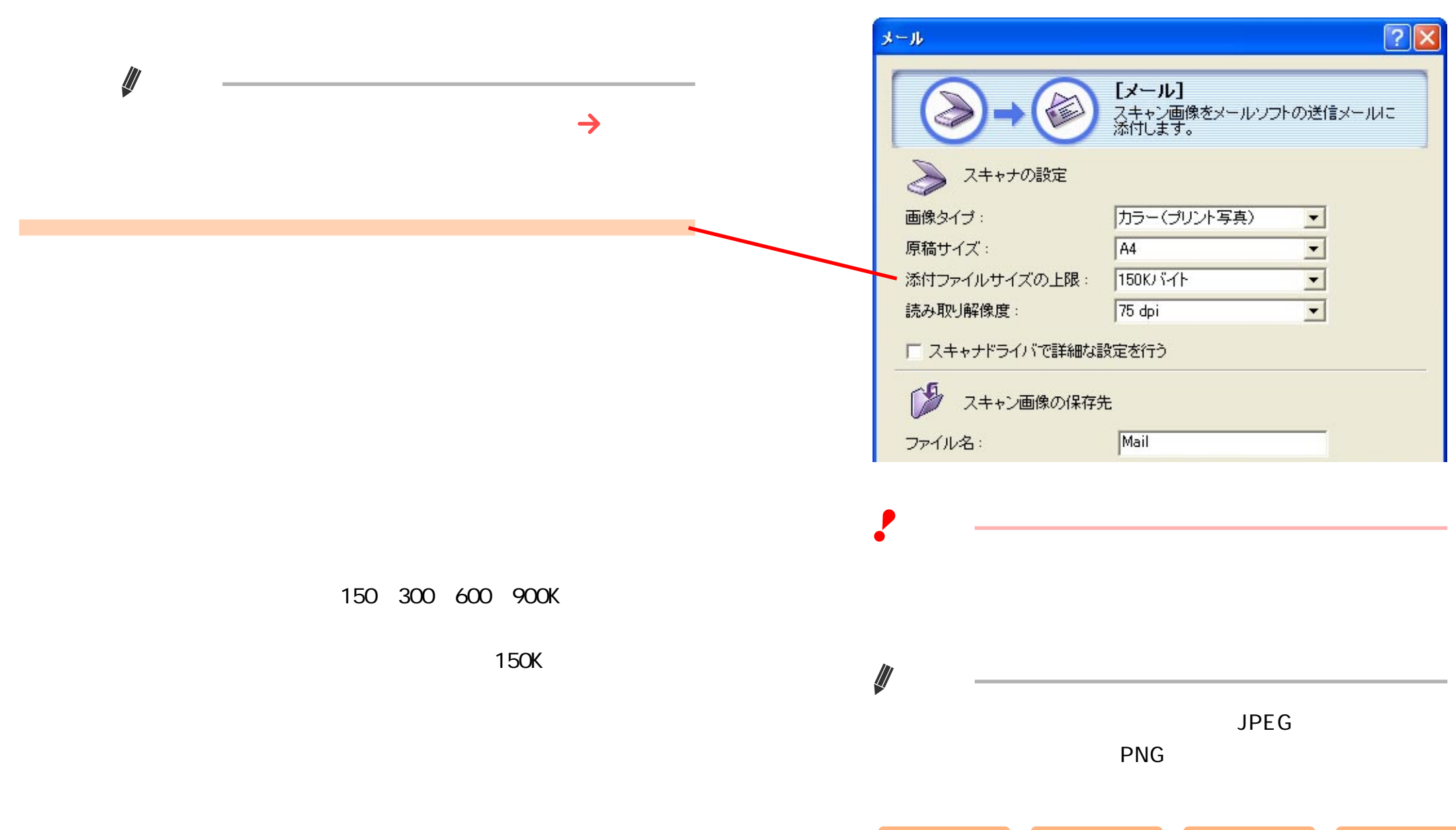

<span id="page-22-1"></span><span id="page-22-0"></span>2<br>Toolbox

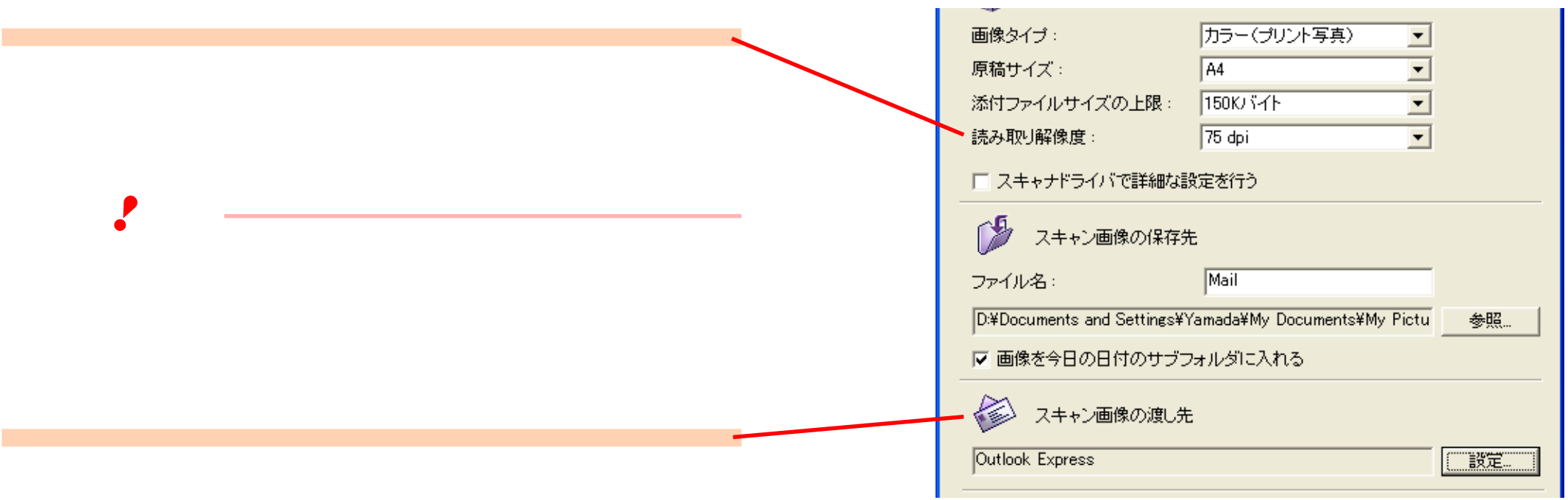

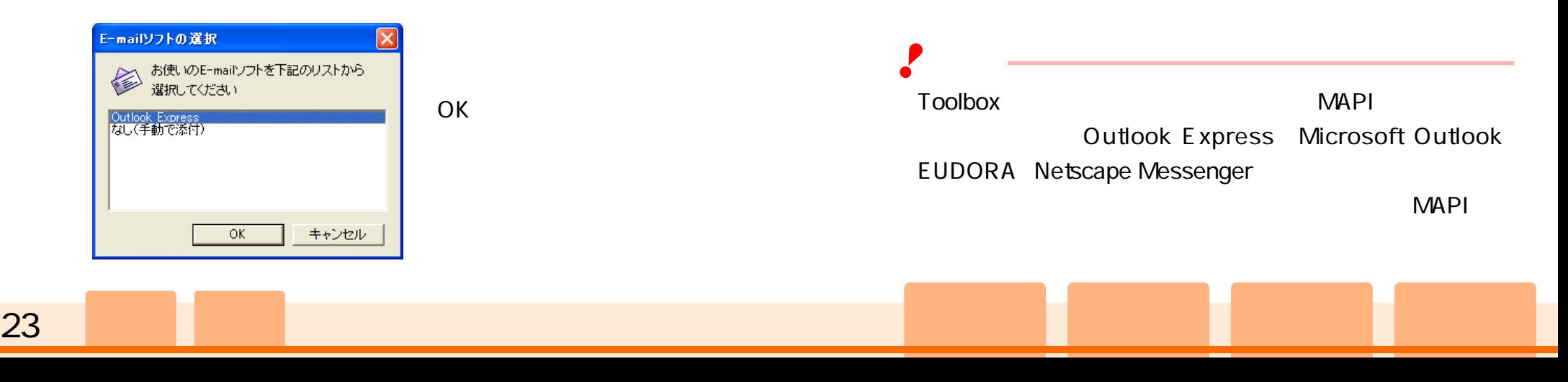

<span id="page-23-1"></span><span id="page-23-0"></span>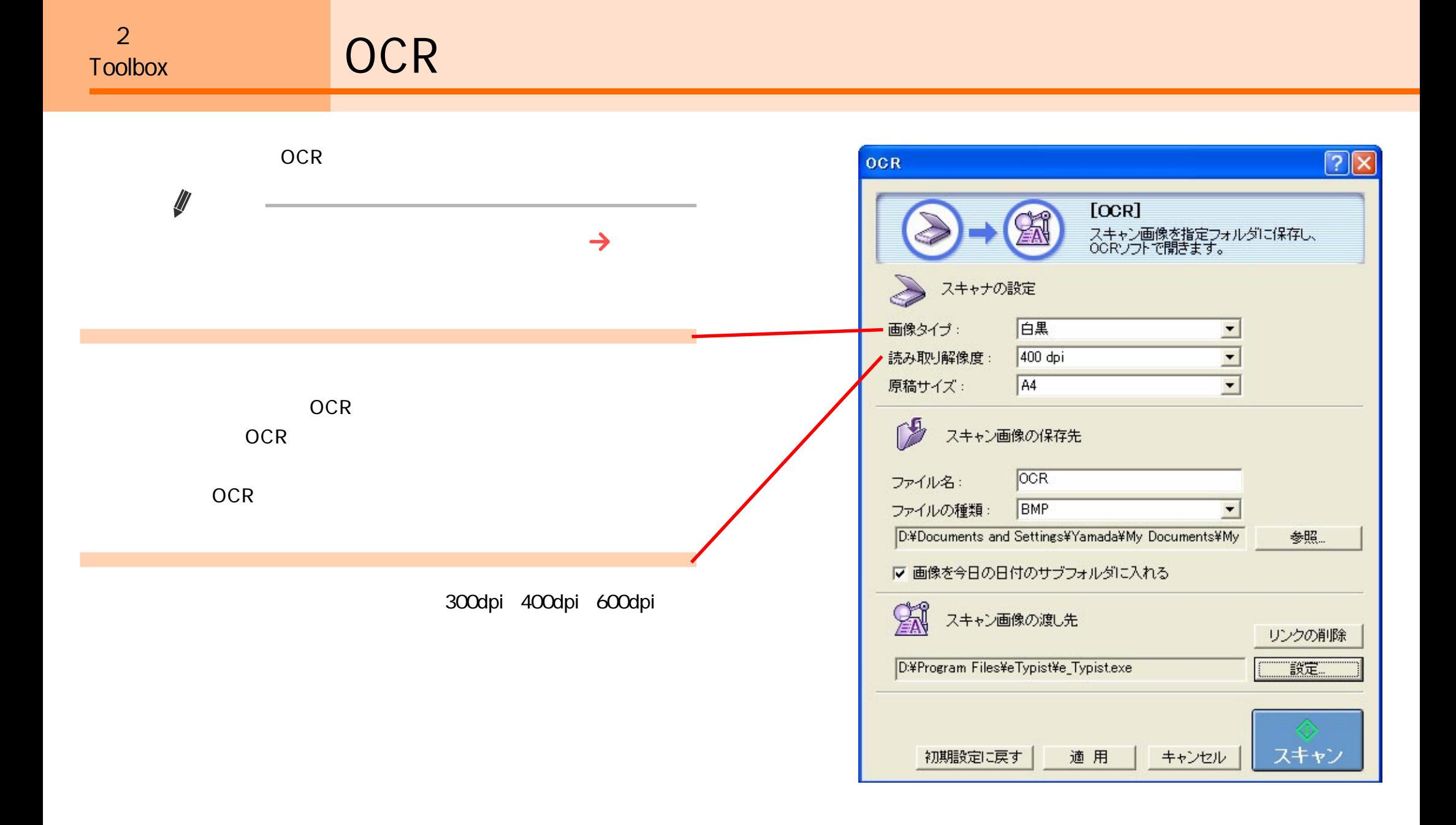

<span id="page-24-1"></span><span id="page-24-0"></span>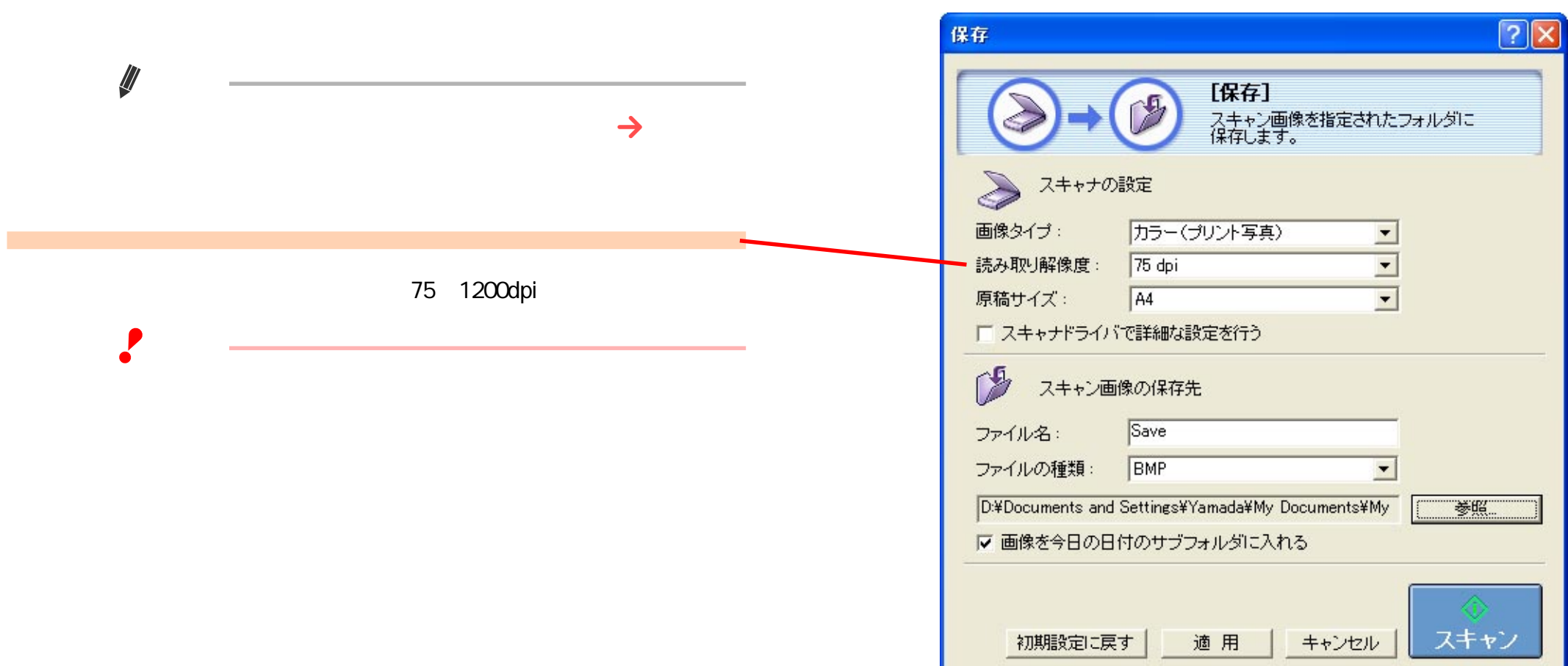

<span id="page-25-1"></span><span id="page-25-0"></span>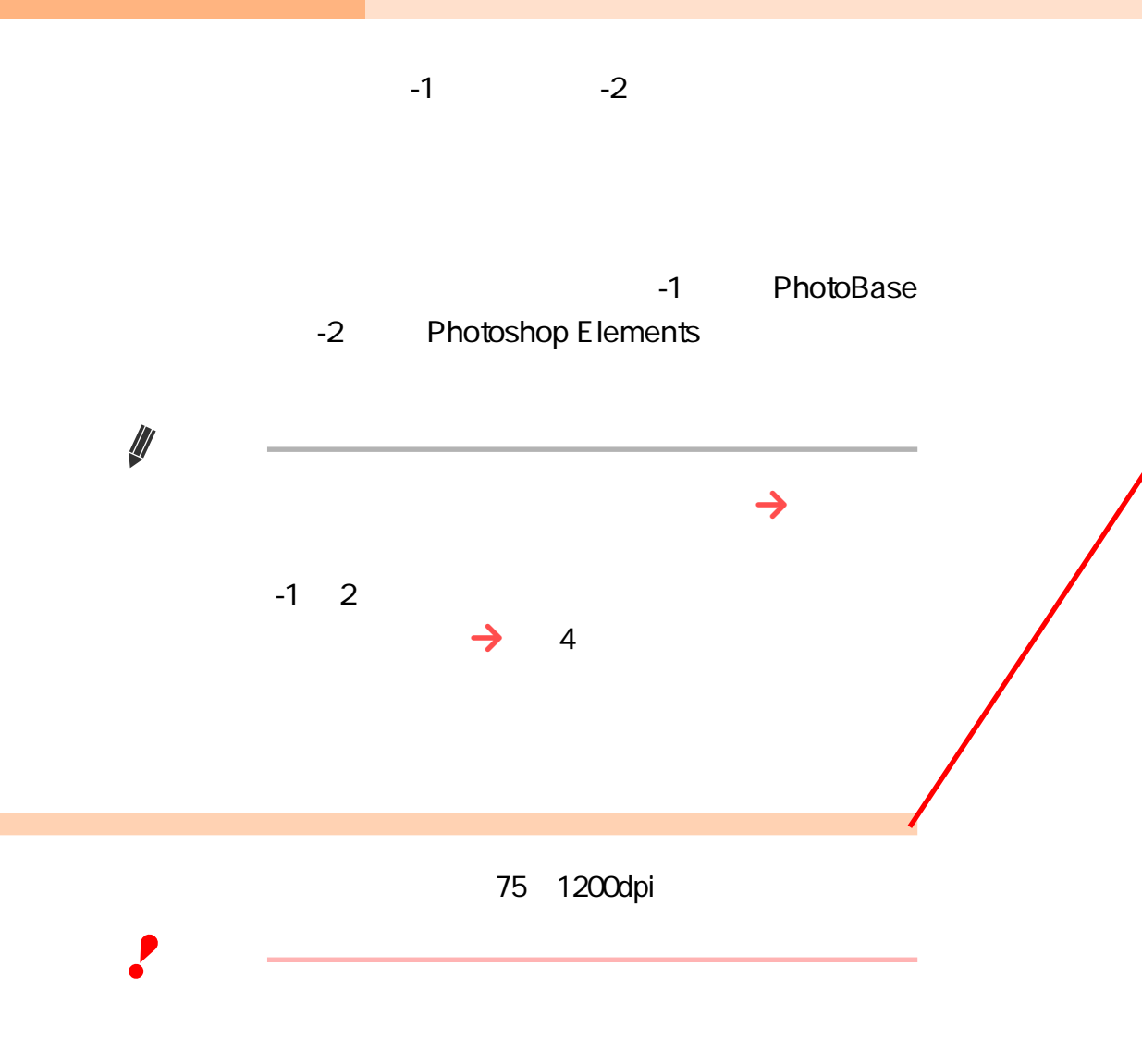

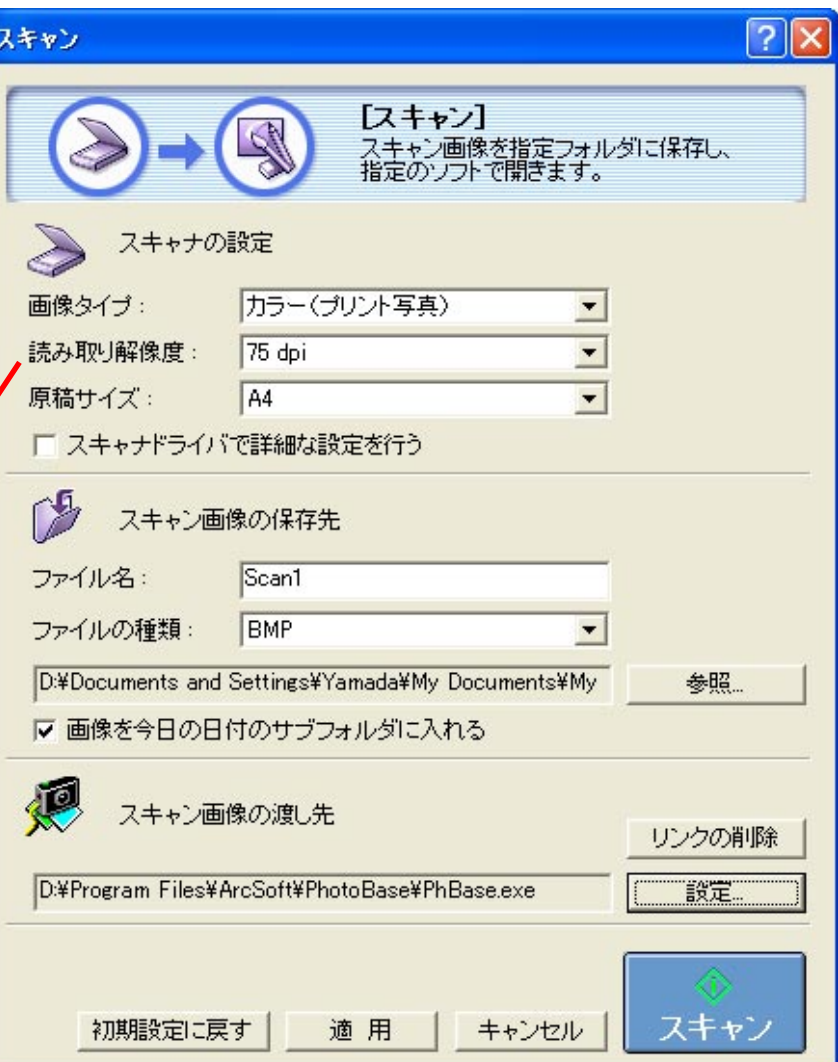

<span id="page-26-1"></span><span id="page-26-0"></span>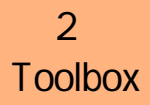

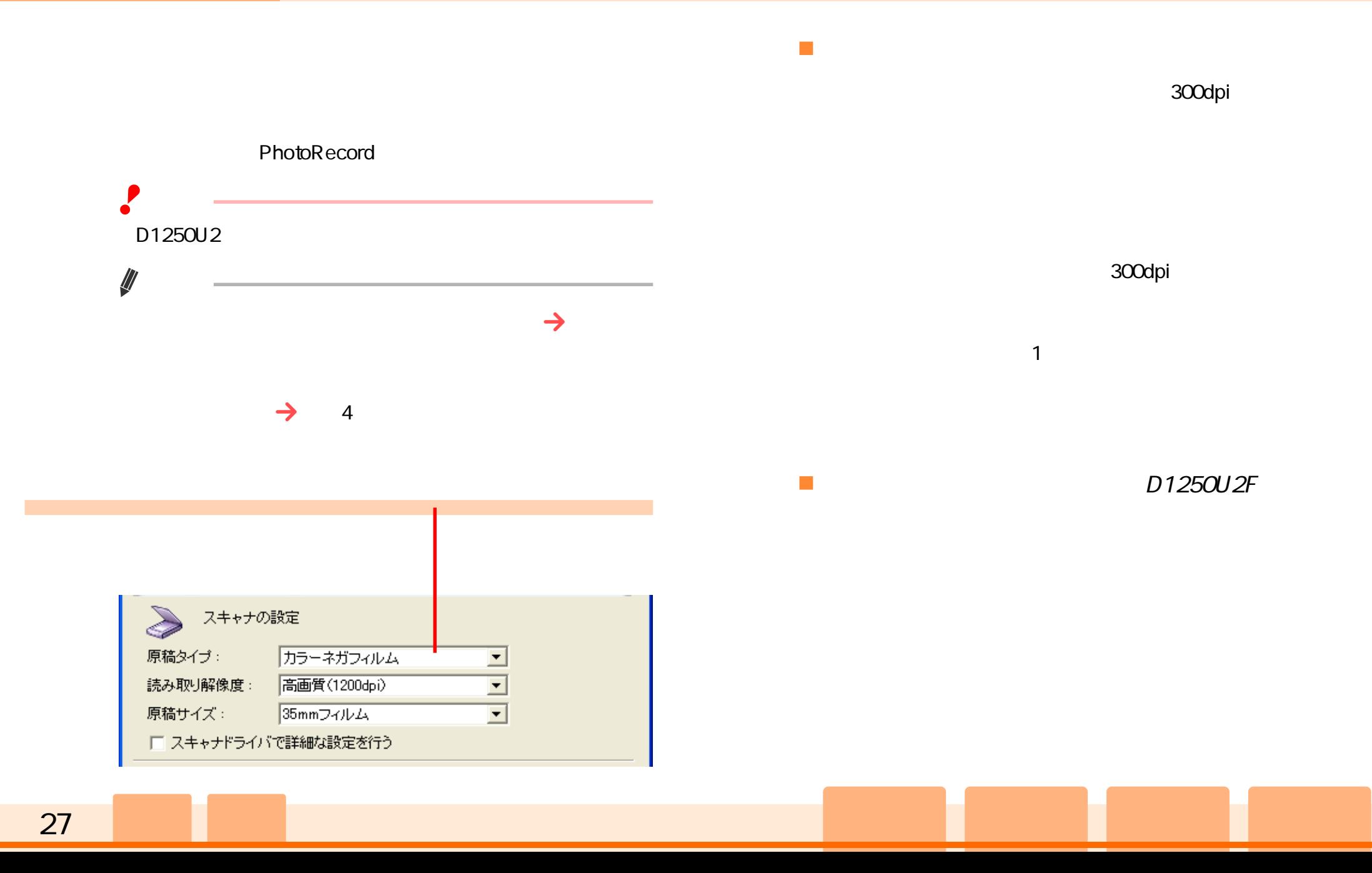

<span id="page-27-1"></span><span id="page-27-0"></span>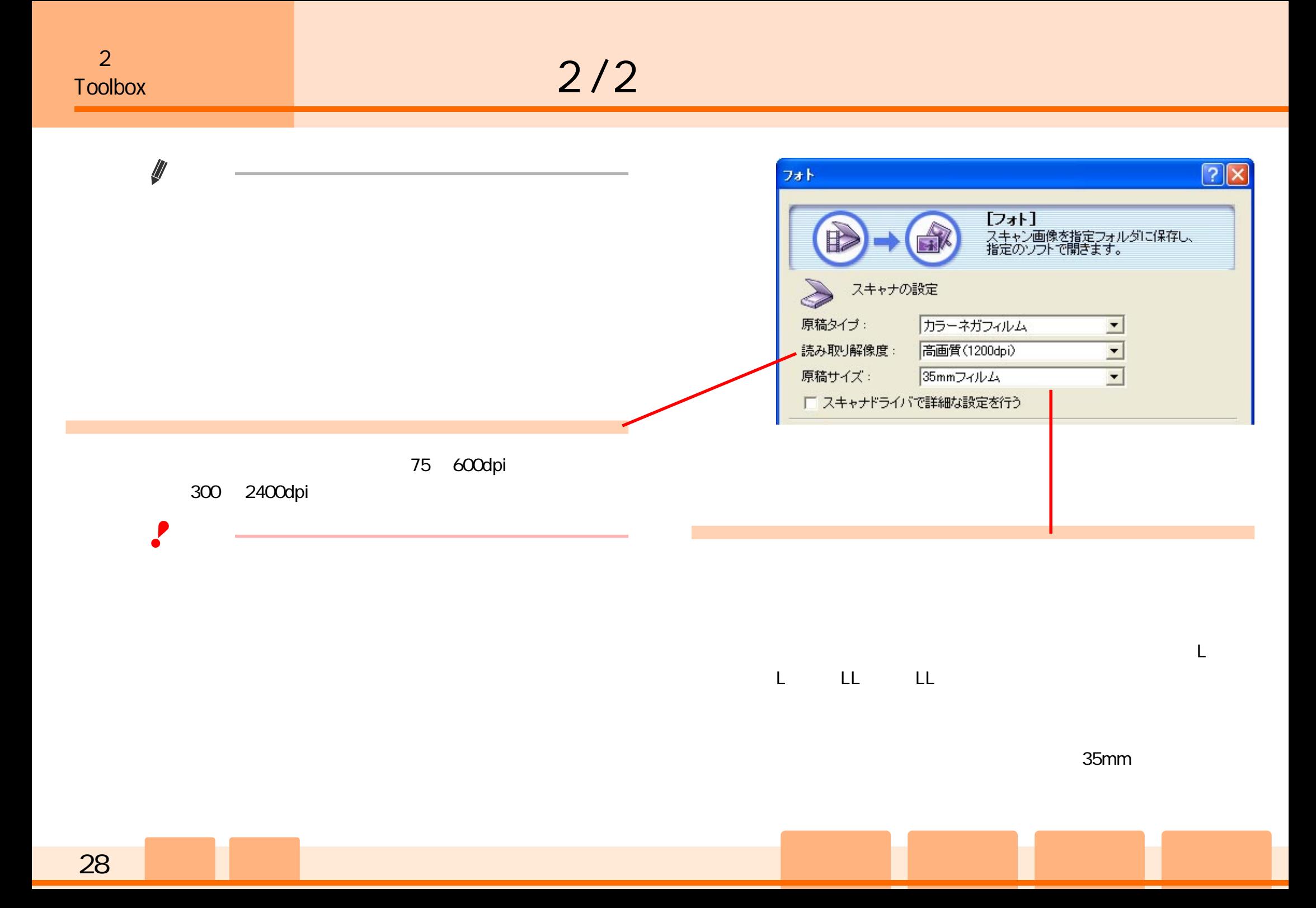

## $1/3$

<span id="page-28-1"></span><span id="page-28-0"></span>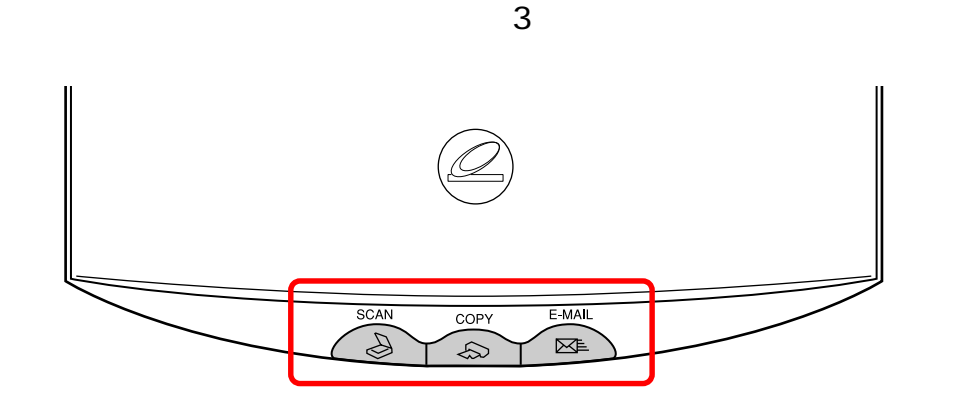

Toolbox

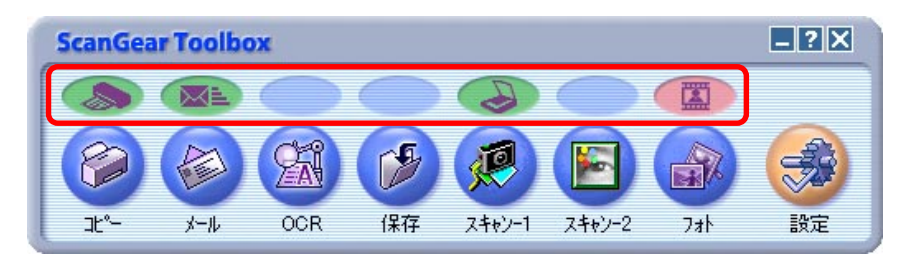

Toolbox

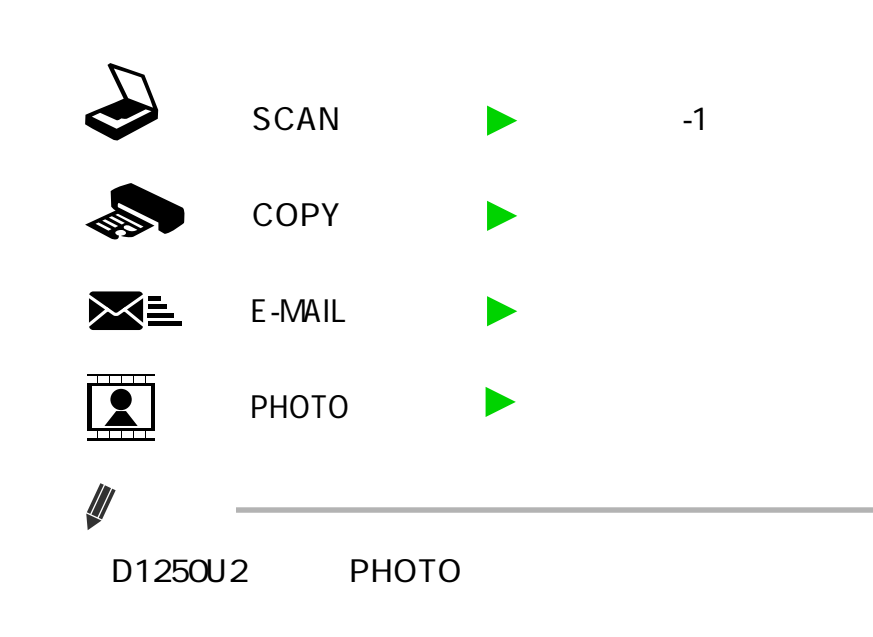

D1250U2F

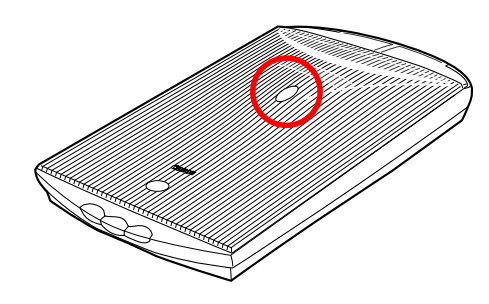

Toolbox

<span id="page-29-1"></span><span id="page-29-0"></span>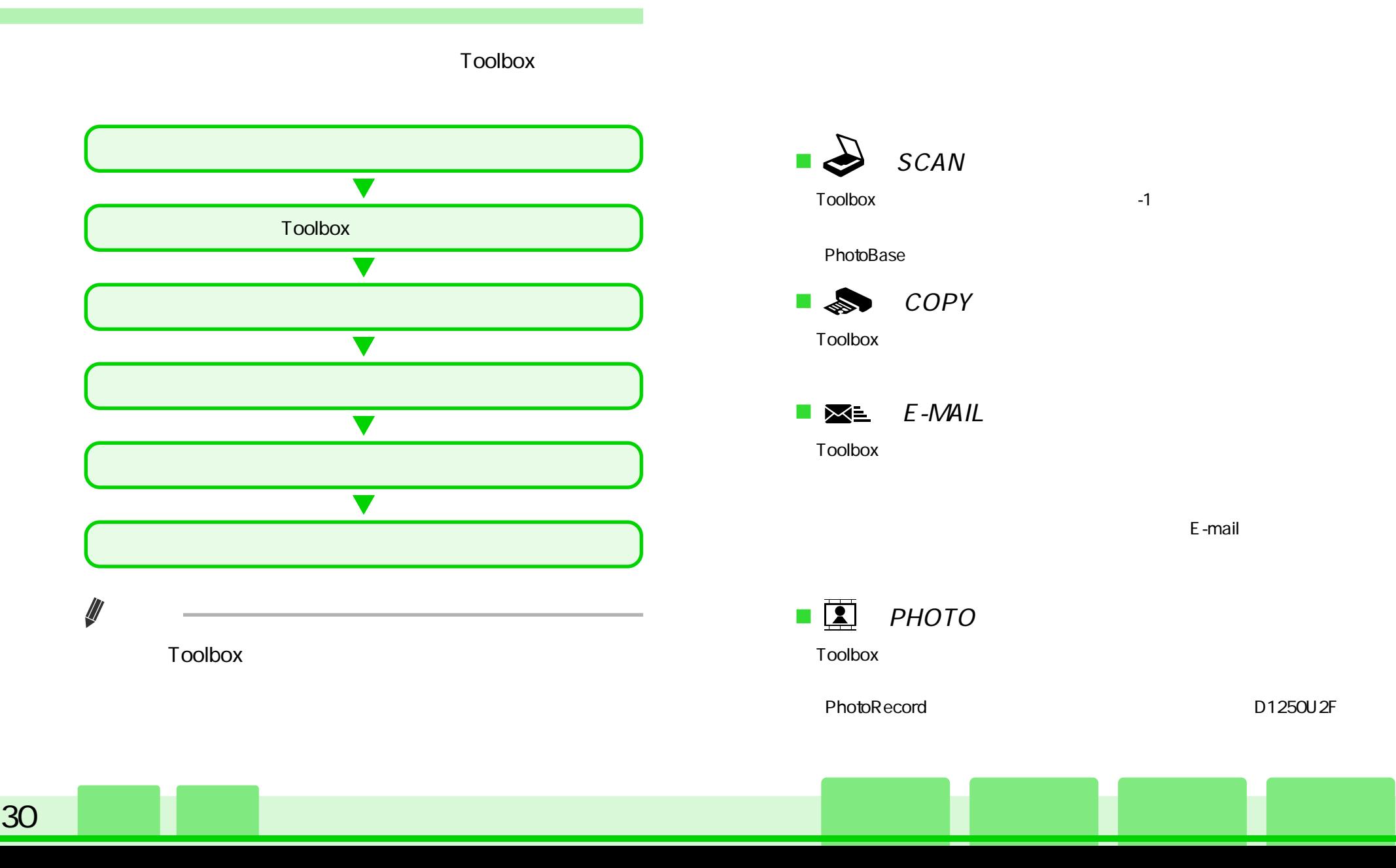

<span id="page-30-1"></span><span id="page-30-0"></span>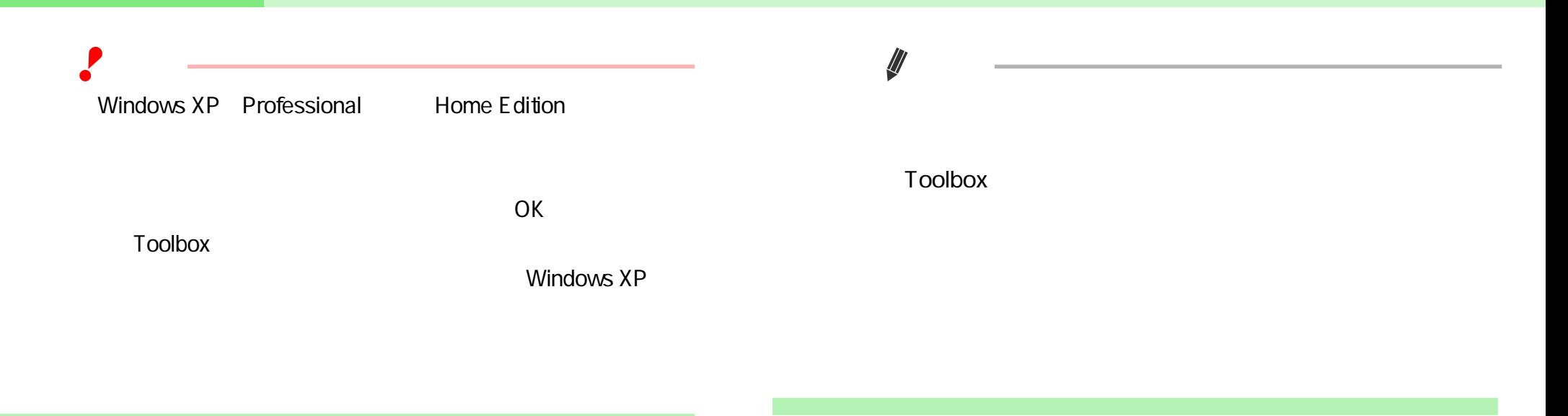

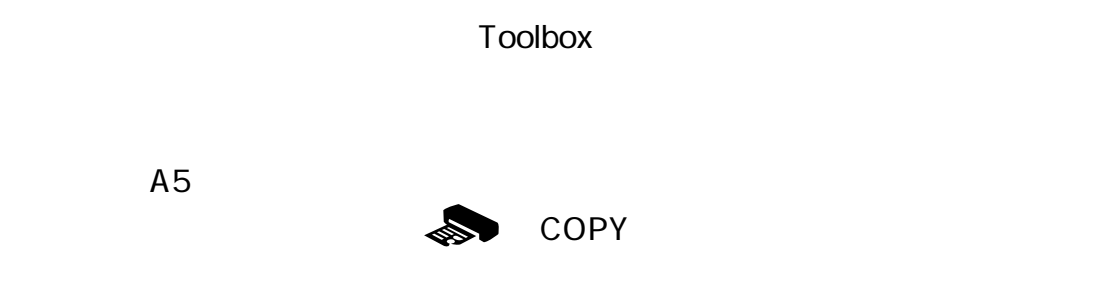

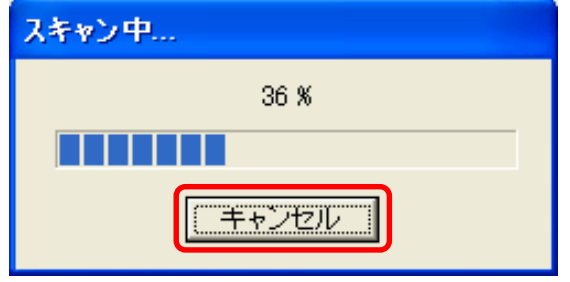

 $A5$ 

# <span id="page-31-1"></span><span id="page-31-0"></span> $\frac{1}{2}$

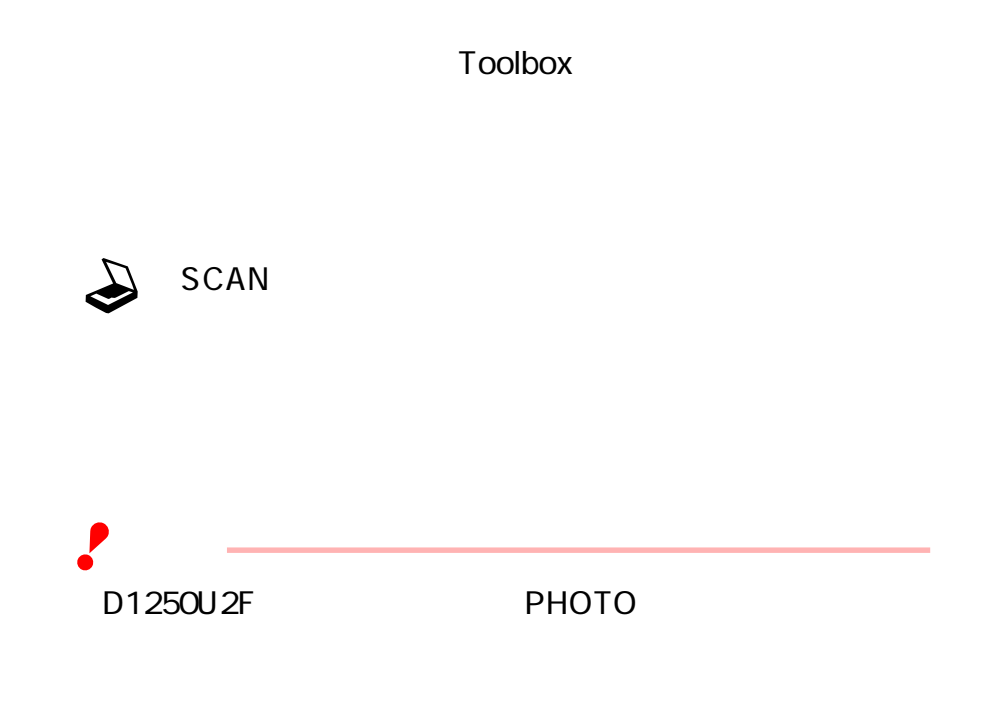

#### $1.$  Toolbox

 $2.$ 

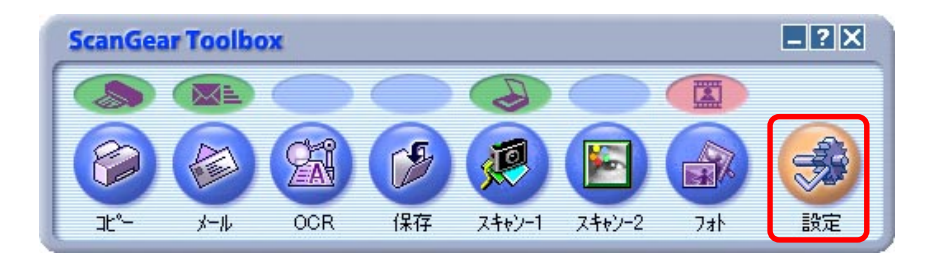

## $3.$

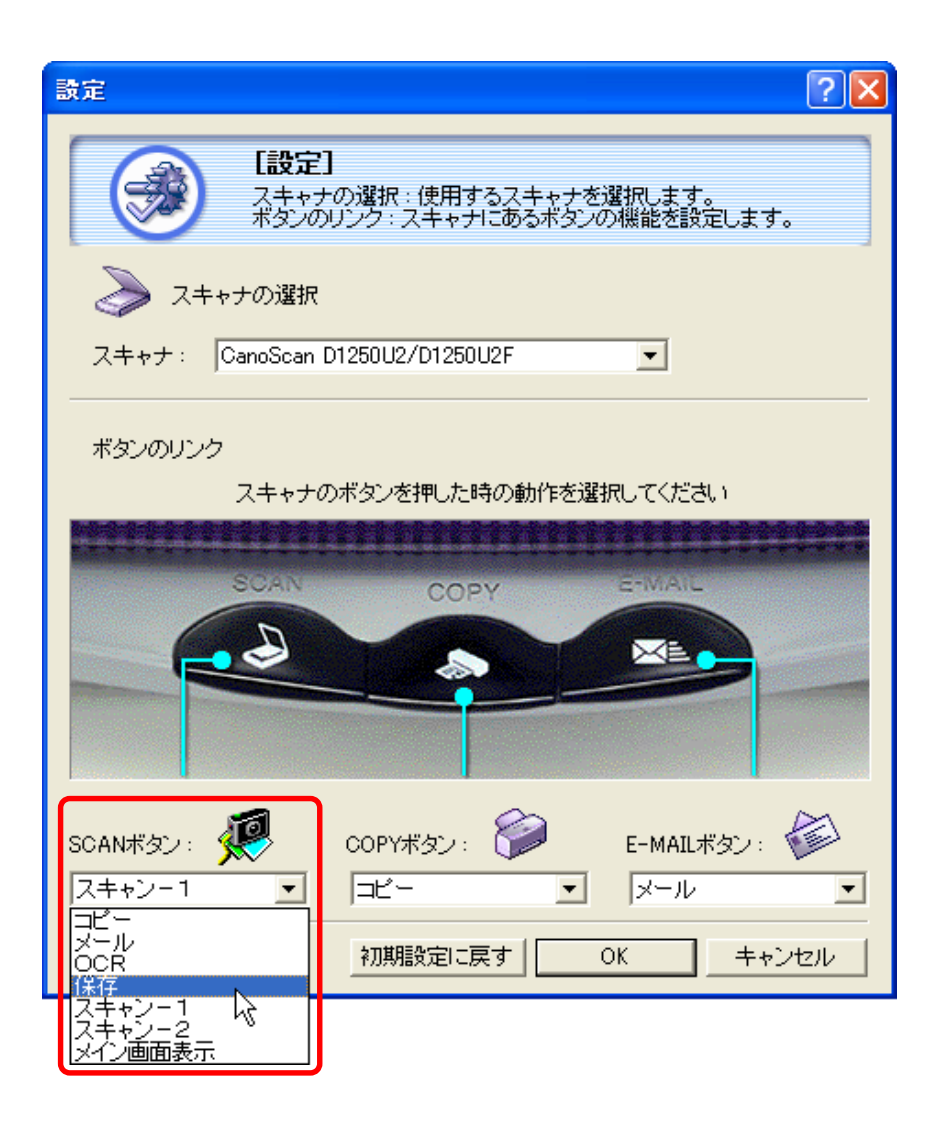

# $\sim$  2/2)

### <span id="page-32-0"></span> $4.$  OK

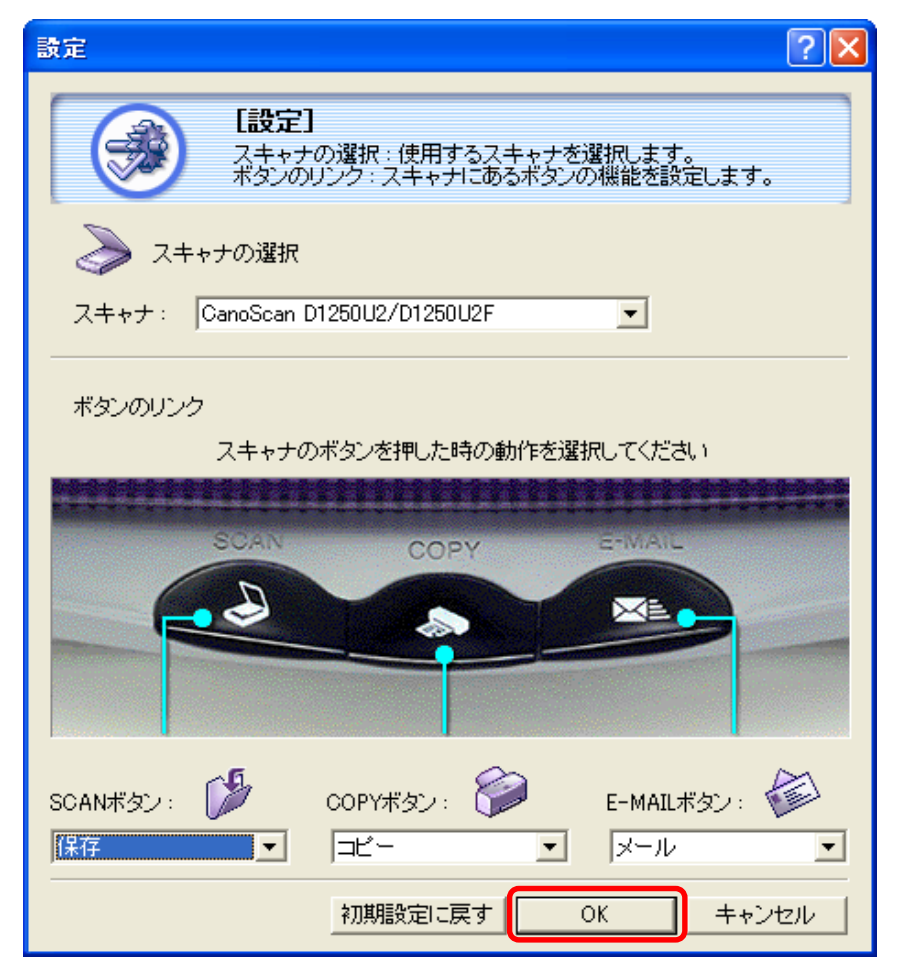

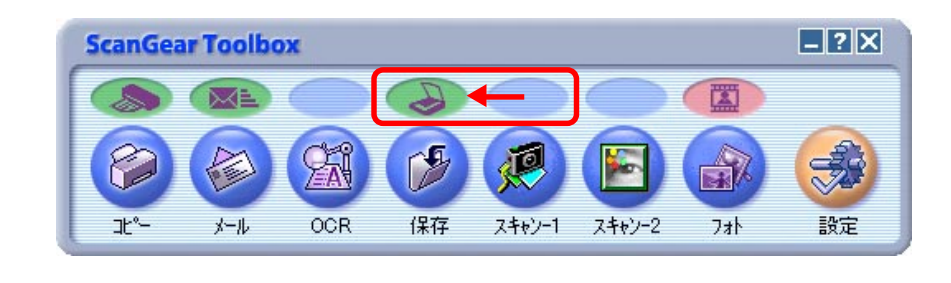

Toolbox

 $\rlap{1}$ 

#### $1.$  Toolbox

### $2.$

 $\Box$ ? $\times$ **ScanGear Toolbox** 茵 区 嗯 编 € r **Po** \$ स्त्रि スキャン-1 スキャン-2 談定 メール **OCR** 保存 フォト ヹ

<span id="page-33-1"></span><span id="page-33-0"></span>Toolbox 2

### $3.$

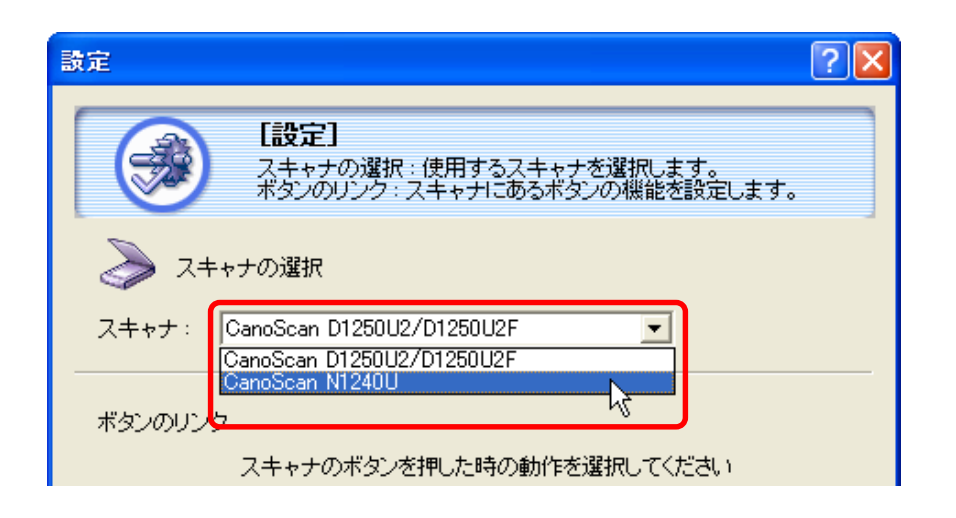

#### $4.$  OK

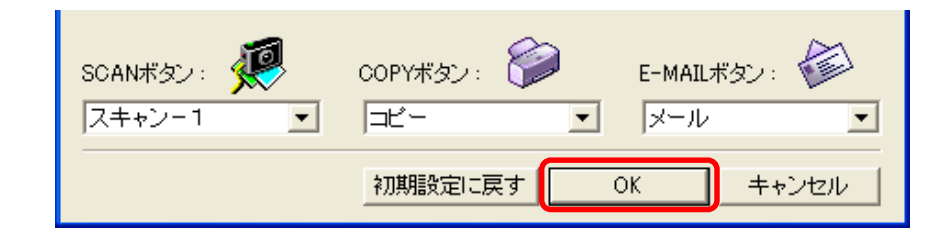

# <span id="page-34-1"></span><span id="page-34-0"></span> $\sim$  1/2

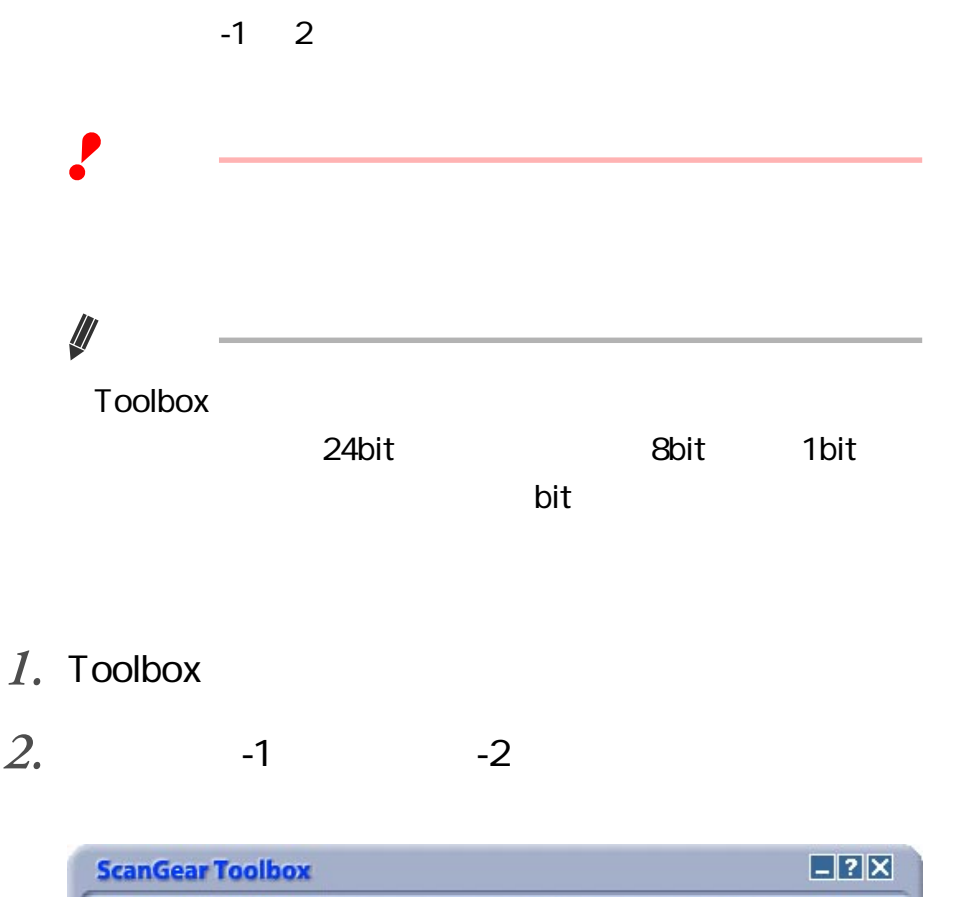

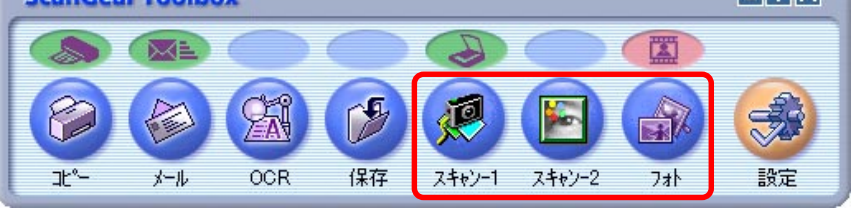

## $3.$

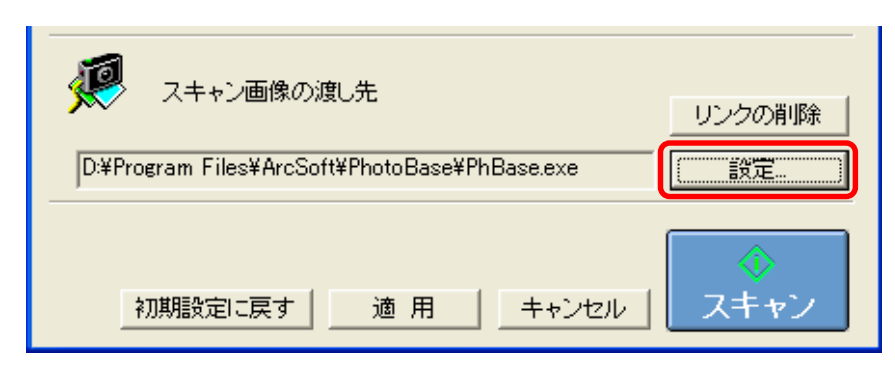

## $4.$

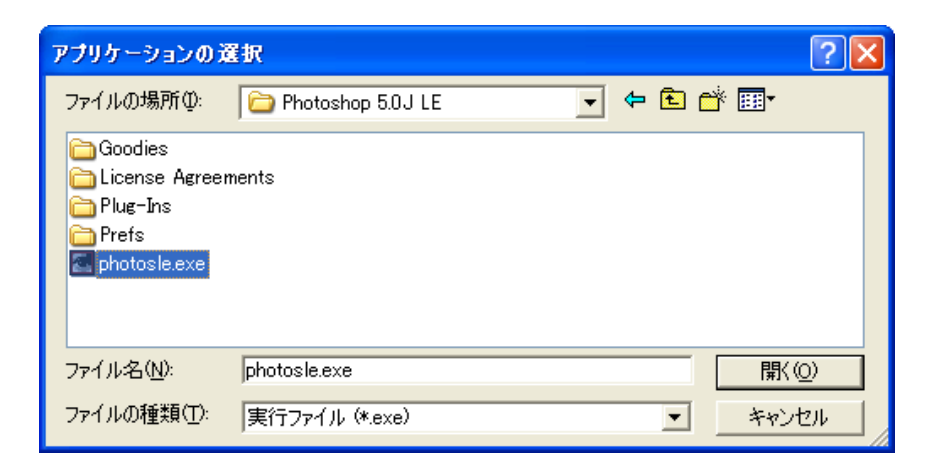

<span id="page-35-1"></span><span id="page-35-0"></span> $5.$ 

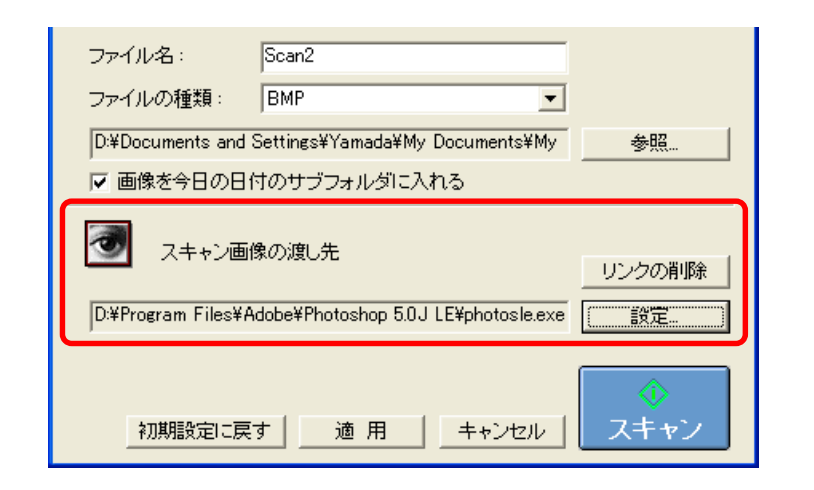

 $6.$ 

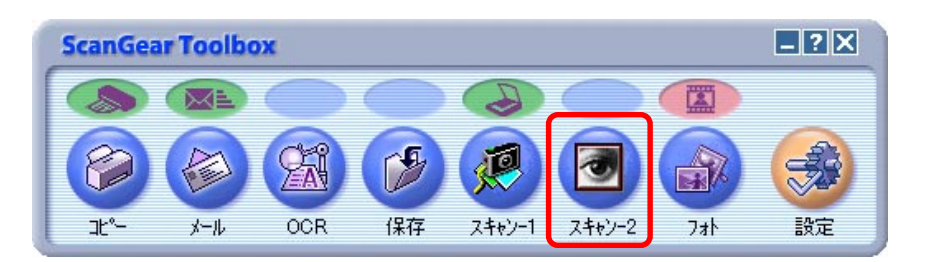

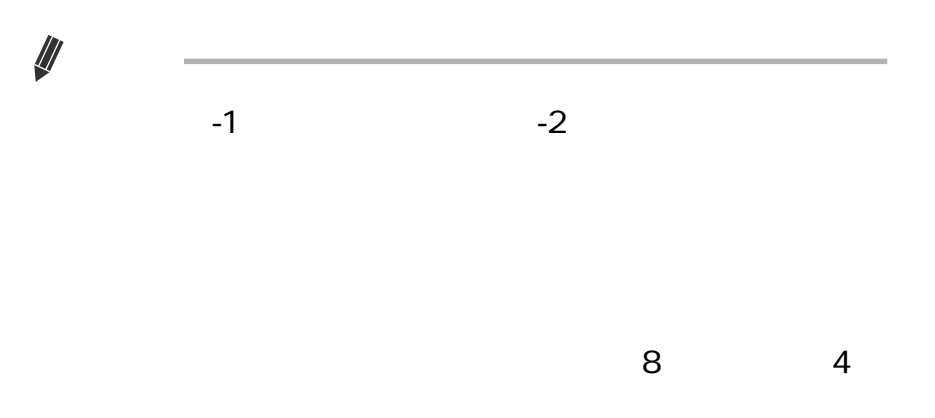

#### Enter

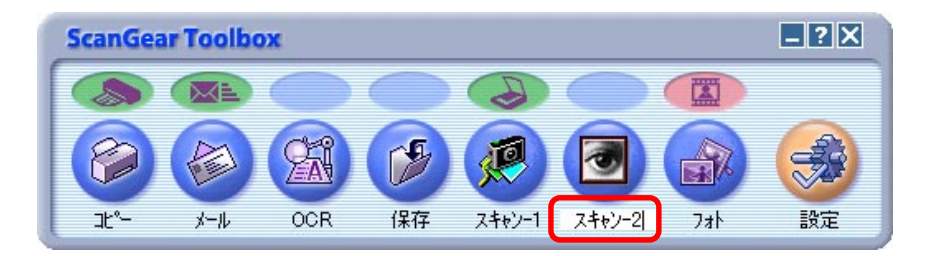

<span id="page-36-1"></span><span id="page-36-0"></span>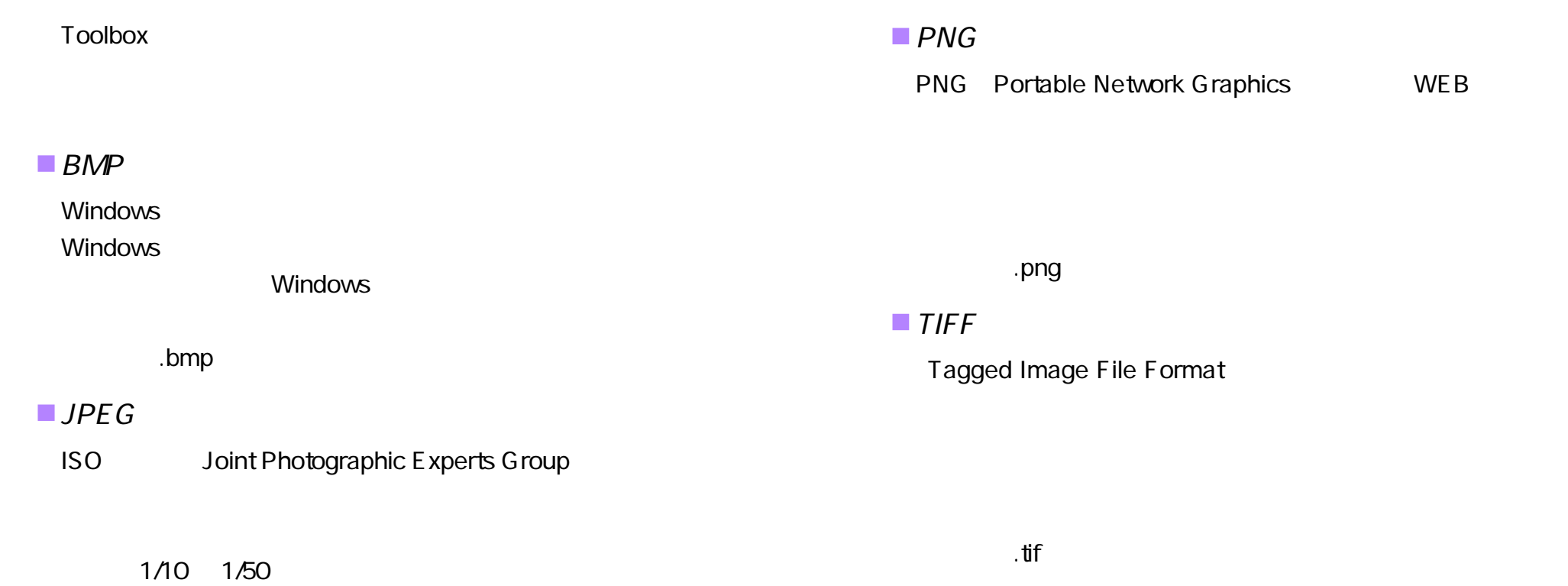

.jpg

## **Toolbox**

<span id="page-37-1"></span><span id="page-37-0"></span>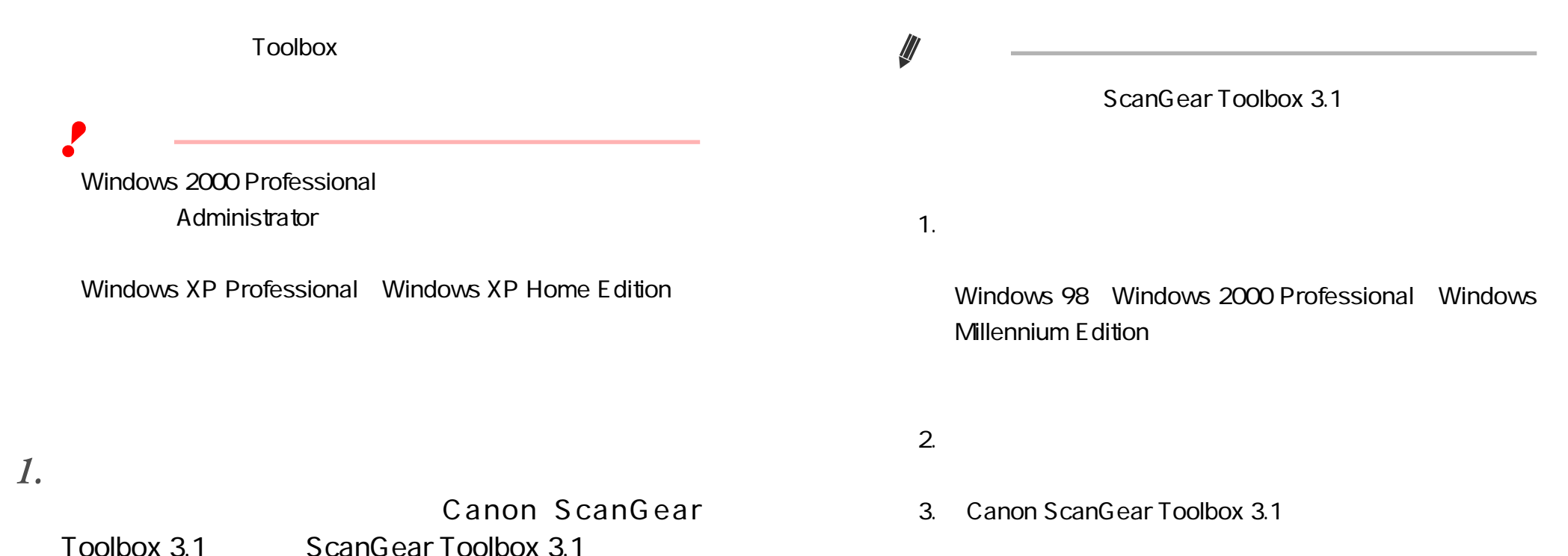

<span id="page-38-1"></span><span id="page-38-0"></span>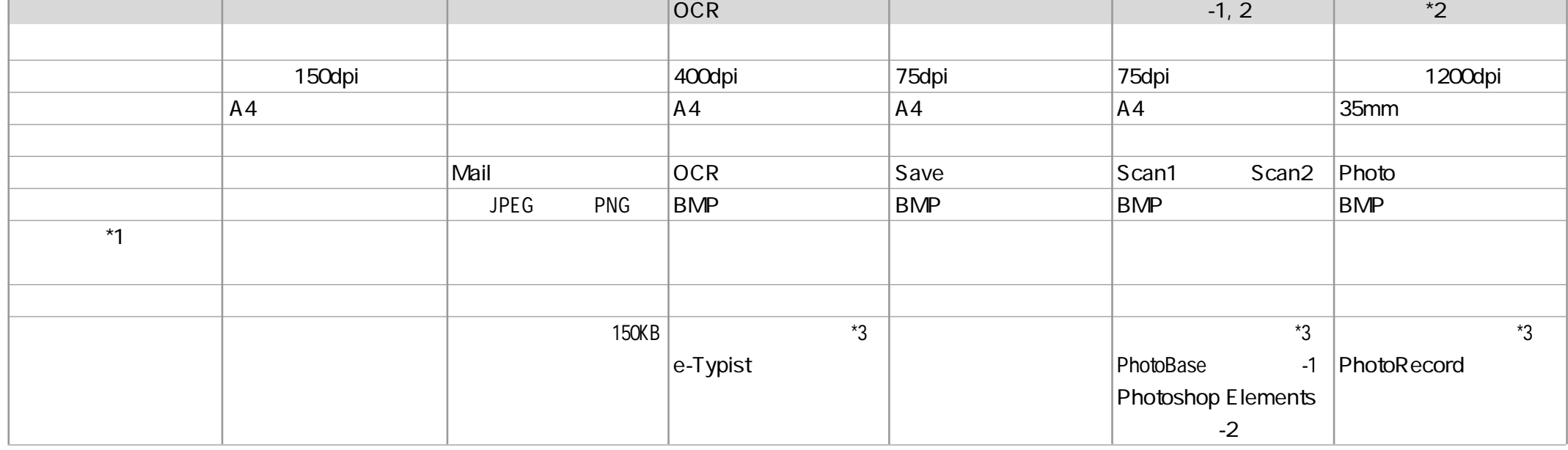

 $\sqrt{2}$ 

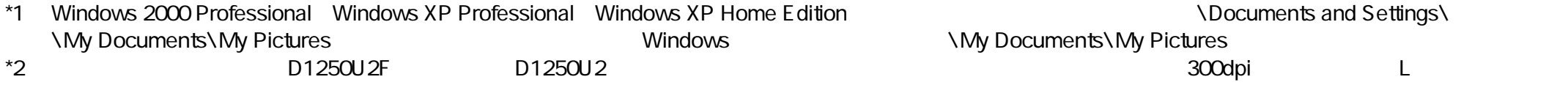

 $^{\star}3$ 

<span id="page-39-1"></span><span id="page-39-0"></span>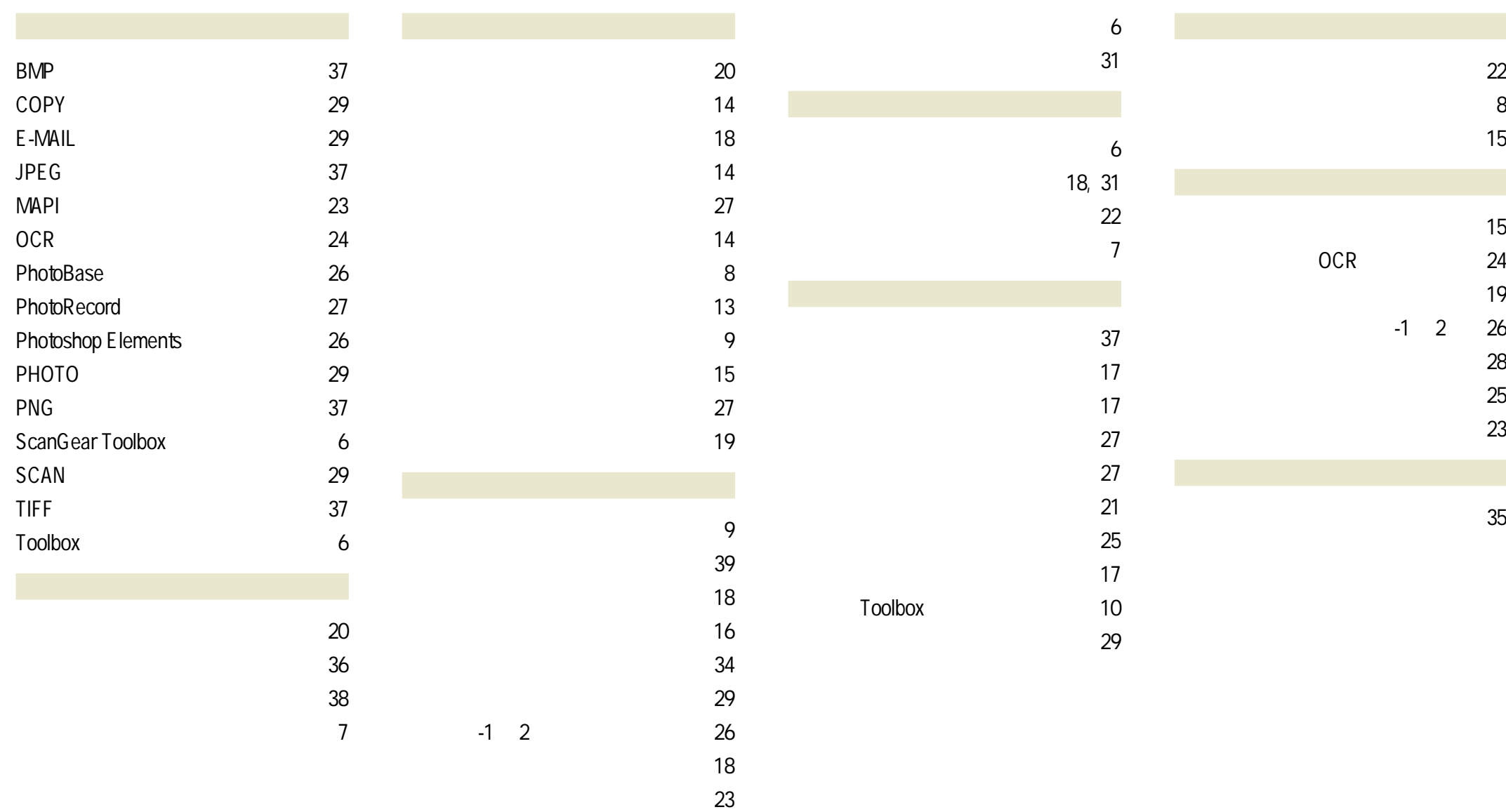